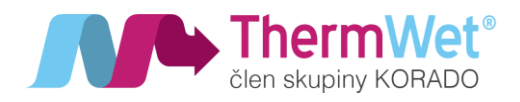

# NÁVOD K POUŽITÍ, MONTÁŽI, OBSLUZE A ÚDRŽBĚ VENTBOX 150UP OPTIMUM/PREMIUM

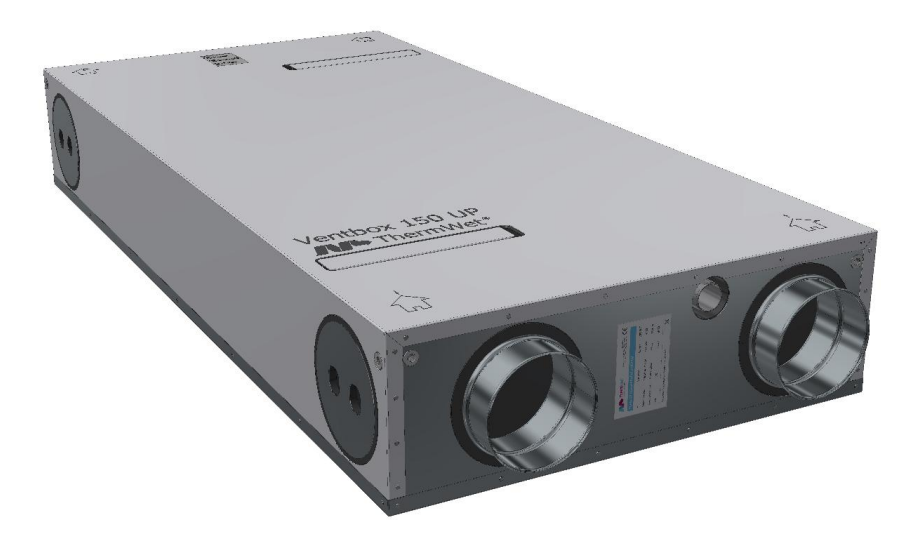

Verze 1.06 ─────────────

pro řízení V2.440

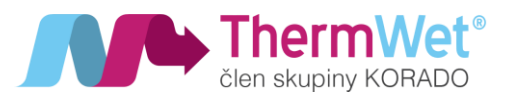

#### OBSAH

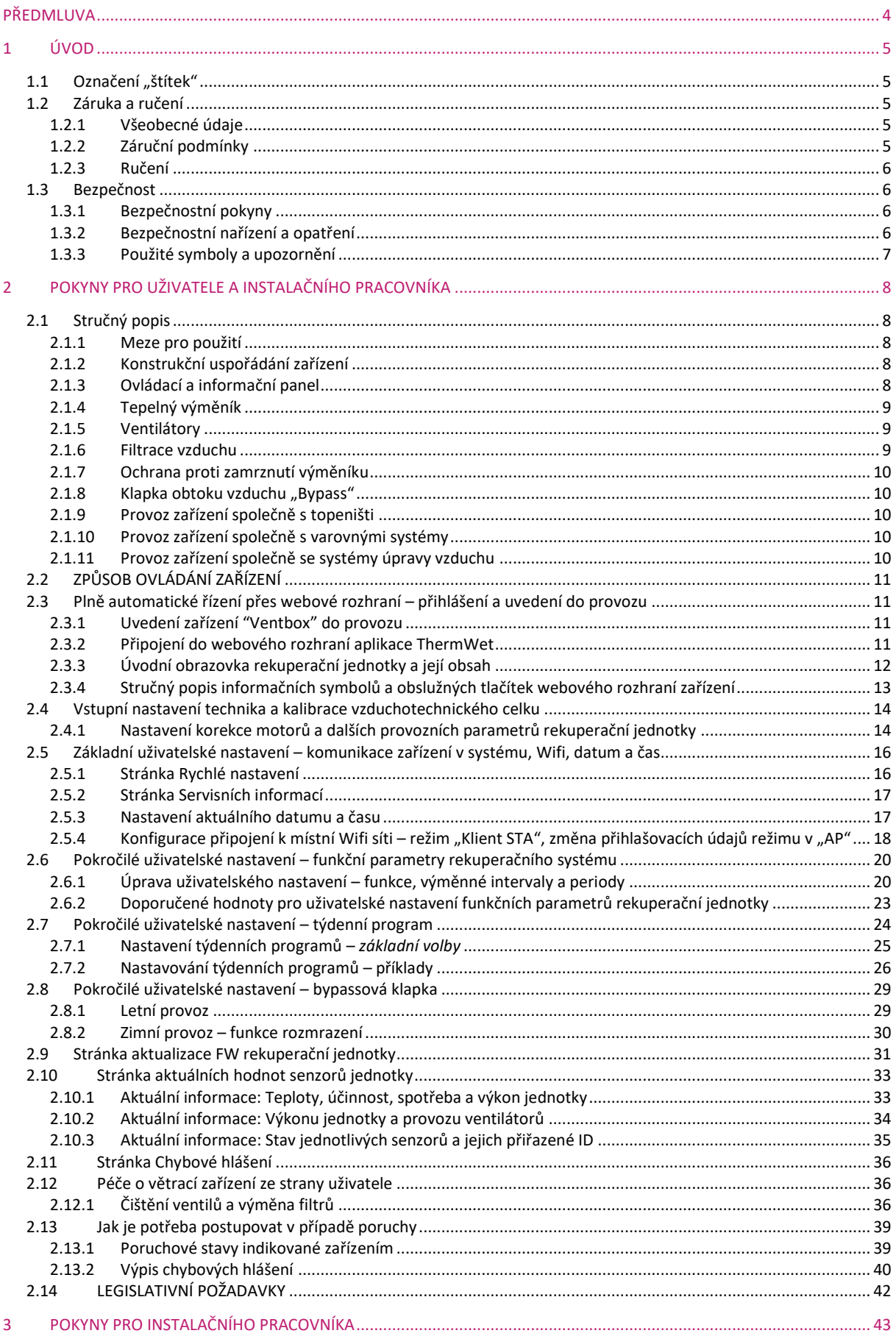

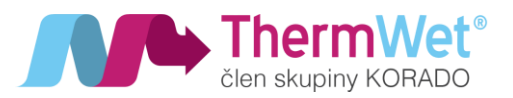

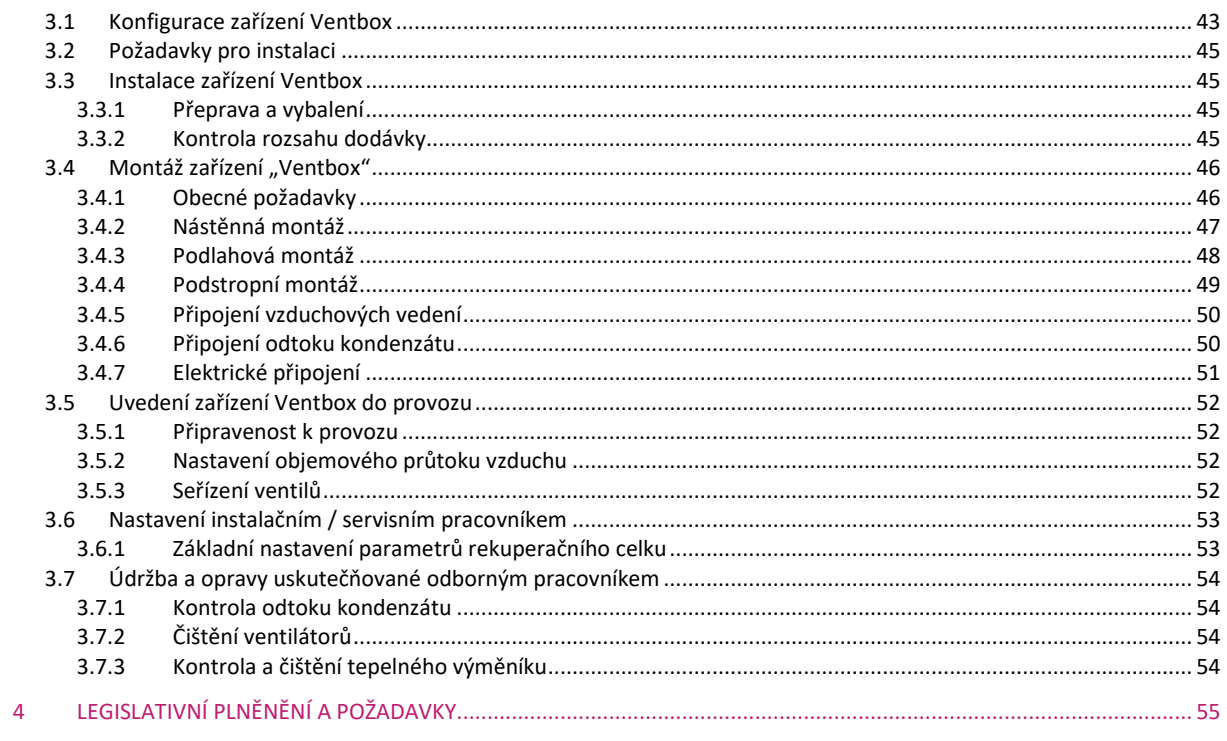

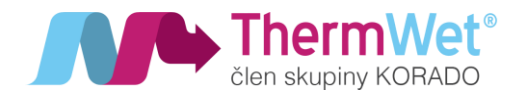

### <span id="page-3-0"></span>PŘEDMI LIVA

Děkujeme vám, že jste se rozhodli pro rekuperační jednotku Ventbox 150UP (dále jen "Ventbox").

Rekuperační jednotka "Ventbox" je vyrobená dle platných bezpečnostně – technických norem. Zařízení podléhá průběžnému procesu zlepšování a vývoji a z toho důvodu se může stát, že se zakoupené zařízení může odlišovat od tohoto návodu.

Pro zajištění bezpečného, odborně vedeného a hospodárného provozu rekuperační jednotky "Ventbox", prosím, věnujte pozornost následujícím údajům a pokynům v tomto návodu, a postupujte v souladu s nimi.

Předmětem tohoto návodu je rekuperační jednotka "Ventbox" v různých variantách provedení. Případné příslušenství se zde popisuje jen do té míry, jak je to nezbytné pro provoz daného zařízení. Další informace k příslušenství si prosím opatřete z příslušných návodů.

Výklady, poskytované v rámci tohoto provozního návodu, se omezují na montáž, uvedení do provozu, provoz, údržbu a nápravu poruch u rekuperační jednotky "Ventbox", a zaměřují se na proškolené a pro danou práci dostatečně kvalifikované pracovníky.

Pokud byste měli nějaké další otázky, ke kterým byste v této dokumentaci nenalezli žádné nebo jen nedostačující údaje, obraťte se, prosím, na firmu ThermWet [\(www.thermwet.cz,](http://www.thermwet.cz/) [info@thermwet.cz,](mailto:info@thermwet.cz) 775 973 717). Ochotně Vám poskytneme další pomoc.

#### Tento návod se kromě všeobecné kapitoly skládá z následujících částí:

- část určená pro uživatele a pro instalačního pracovníka;
- specializovaná část určená pro instalačního pracovníka.

#### **Před přistoupením k montáži zařízení a k jeho uvádění**

### **do provozu si pozorně přečtěte tento návod!**

**Z NÁVODU SE NEODVOZUJÍ ŽÁDNÁ PRÁVA;**

**OBSAH NÁVODU MŮŽE BÝT PRŮBĚŽNĚ MĚNĚN;**

**NEJNOVĚJŠÍ DOKUMENTACI VYHLEDEJTE NA STRÁNKÁCH VÝROBCE:**

*[www.thermwet.cz/ke-stazeni](http://www.thermwet.cz/ke-stazeni)*

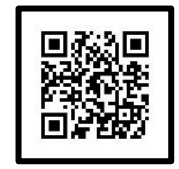

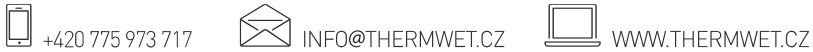

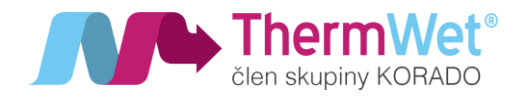

### <span id="page-4-0"></span>1 ÚVOD

Tato kapitola obsahuje všeobecné údaje k rekuperačním jednotkám řady "Ventbox".

#### <span id="page-4-1"></span>1.1 OZNAČENÍ "ŠTÍTEK"

Toto zařízení je pojmenované jako "Ventbox 150 UP Optimum" a Ventbox 150 UP Premium" (dále jen "Ventbox") a představuje vzduchotechnické zařízení s rekuperací tepla, které je určené pro zdravé, vyvážené a energeticky úsporné větrání obytného prostoru.

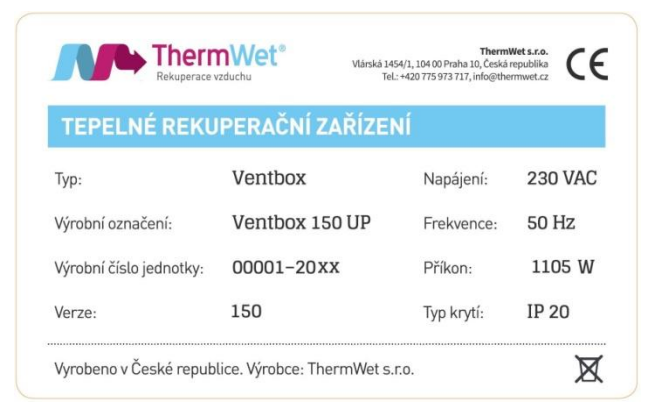

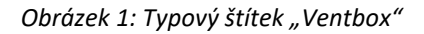

#### <span id="page-4-2"></span>1.2 ZÁRUKA A RUČENÍ

#### <span id="page-4-3"></span>1.2.1 Všeobecné údaje

Na zařízení "Ventbox" se vztahují "Všeobecné obchodní podmínky" v jejich aktuálně platném znění. Poskytování záruky se řídí podle záručních podmínek výrobce (ThermWet) a vztahuje se pouze na materiální náhradu a nezahrnuje poskytnuté služby. To platí jen při prokázaném vykonání údržby dle předpisů pro servisní údržbu, kterou provedl proškolený servisní pracovník.

#### <span id="page-4-4"></span>1.2.2 Záruční podmínky

Záruční doba na zařízení "Ventbox" je stanovená na dva roky od termínu expedice ze skladu. Záruční nároky lze uplatňovat jen na vady materiálu anebo konstrukce, které se vyskytnou v rámci záruční doby. V případě záručního nároku se nesmí zařízení "Ventbox" demontovat bez předchozího písemného povolení od výrobce. Na náhradní díly poskytuje výrobce záruku jen tehdy, pokud byly tyto díly nainstalované odborným instalačním pracovníkem.

#### **Záruka zaniká v případě, že:**

- došlo k překročení záruční doby;
- zařízení bylo provozováno bez použití originálních filtrů ThermWet;
- byly zabudované díly, které nebyly dodané od výrobce;
- zařízení bylo použité, nebo namontované neodborným způsobem;
- dané nedostatky vznikly v důsledku chybného připojení, neodborného použití nebo znečištění rekuperačního systému;
- na zařízení byly provedené nedovolené změny nebo úpravy.

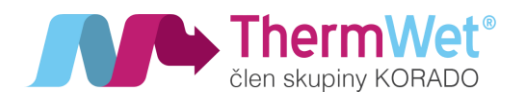

#### <span id="page-5-0"></span>1.2.3 Ručení

Zařízení "Ventbox" bylo vyvinuté a vyrobené pro použití v takzvaných komfortních větracích systémech. Jakýkoliv jiný způsob použití se považuje za "nevhodný způsob použití", a může vést ke vzniku škod na zařízení nebo ke zranění osob, za které výrobce nepřebírá žádnou odpovědnost.

#### **Výrobce v žádném případě neručí za škody vzniklé z těchto příčin:**

- nedodržování v tomto návodu uváděných pokynů pro bezpečnost, obsluhu a údržbu;
- provedení instalace bez souladu s předpisy;
- použití náhradních dílů, které nebyly dodané nebo doporučené výrobcem;
- vznik nedostatků v důsledku nevhodného připojení, neodborného použití nebo znečištění systému, např. pokud nebudou vyměňovány originální filtry v doporučeném intervalu;
- po uplynutí záruční doby;
- vzniklé vlivem třetí strany přepětí, podpětí, zaplavení nebo podobně;

#### <span id="page-5-1"></span>1.3 BEZPEČNOST

#### <span id="page-5-2"></span>1.3.1 Bezpečnostní pokyny

Vždy dodržujte bezpečnostní pokyny, uváděné v tomto návodu. Nedodržování bezpečnostních předpisů, výstražných upozornění, poznámek a pokynů může mít za následek zranění osob nebo vznik škod na zařízení "Ventbox".

- Pokud není v tomto návodu k obsluze stanoveno jinak, smí toto zařízení "Ventbox" instalovat, napojovat, uvádět do provozu a udržovat výhradně jen kvalifikovaný instalační pracovník.
- Instalace zařízení "Ventbox" se musí uskutečnit podle všeobecných, v daném místě platných, stavebních, bezpečnostních a instalačních předpisů příslušných obcí, vodárenských a elektrárenských podniků, a ostatních předpisů a směrnic profesních svazů.
- Vždy dodržujte bezpečnostní předpisy, výstražná upozornění, poznámky a pokyny, uváděné v tomto provozním návodu.
- Po celou dobu provozní životnosti zařízení "Ventbox" uchovávejte tento návod k dispozici v blízkosti zařízení.
- Dodržujte přesně pokyny pro pravidelnou výměnu filtrů, nebo pro čištění ventilů přiváděného a odváděného vzduchu.
- Je zakázané provádění jakýchkoliv úprav na zařízení "Ventbox"
- Pro zajištění pravidelných kontrol daného zařízení se doporučuje uzavření smlouvy o poskytování údržby.

#### <span id="page-5-3"></span>1.3.2 Bezpečnostní nařízení a opatření

- V některých případech zařízení "Ventbox" nelze otevřít bez použití příslušného nástroje.
- Nikdy přitom nepoužívejte nepřiměřené síly!!
- Musí být zabráněno dotyku rukou na běžící ventilátory. Z toho důvodu nesmí být odpojeny přípojné vzduchové kanály od zařízení "Ventbox" které je právě v provozu.

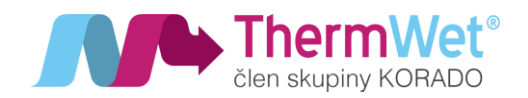

• V případě nutnosti servisního zásahu na zařízení "Ventbox" ho vždy předem zcela vypněte!!

#### <span id="page-6-0"></span>1.3.3 Použité symboly a upozornění

V tomto návodu se používají následující symboly a varovná upozornění za účelem věnovat zvýšenou pozornost informacím uvedeným v konkrétní části tohoto návodu k použití:

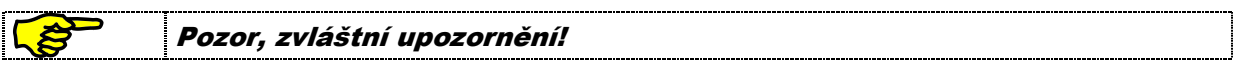

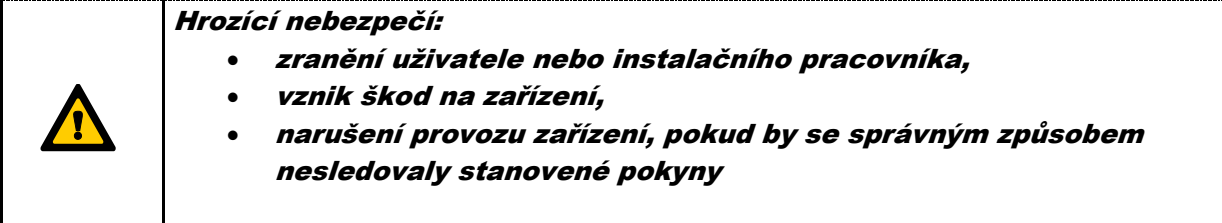

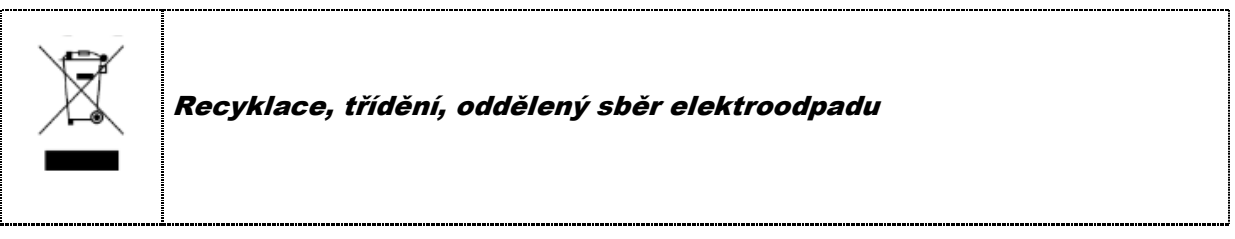

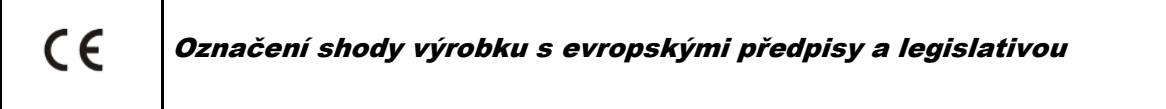

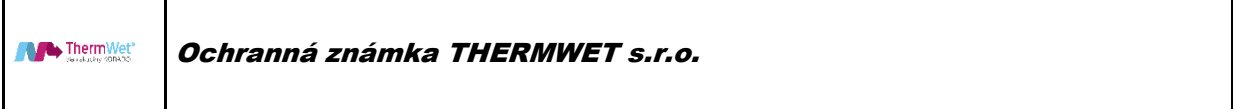

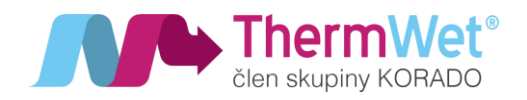

### <span id="page-7-0"></span>2 POKYNY PRO UŽIVATELE A INSTALAČNÍHO PRACOVNÍKA

#### <span id="page-7-1"></span>2.1 STRUČNÝ POPIS

 $\tilde{\bm{\varepsilon}}$ 

#### <span id="page-7-2"></span>2.1.1 Meze pro použití

Toto zařízení se může užívat pro větrání zejména v obytných domech a bytech (s ohledem na požadovaný ventilační výkon) při teplotách vzduchu v rozmezí od -20 °C až do +50 °C, a při běžné vlhkosti vzduchu. Jakékoliv jiné použití znamená nepatřičný způsob použití. Není dovoleno používat toto zařízení k odsávání hořlavých nebo výbušných plynů. Zařízení musí být instalováno v prostoru s minimální teplotou 5°C.

#### Při provozu v teplotách okolních prostor pod 5 °C doporučujeme použít izolační box!

#### <span id="page-7-3"></span>2.1.2 Konstrukční uspořádání zařízení

Zařízení "Ventbox" je navržené a vyrobené pro řízené větrání obytných prostor. Zařízení "Ventbox" je ve standardním provedení vybavené protiproudým tepelným výměníkem z houževnatého zdravotně nezávadného polystyrenu. Kompaktní větrací zařízení "Ventbox" je určené k montáži na stěnu nebo umístění na podlahu – dále viz 3.4 "Montáž zařízení Ventbox"). Odlišný způsob montáže může vést k poškození zařízení a ztrátě záruky. Plášť zařízení včetně předního snímatelného krytu, jsou vyrobené z povrchově ošetřeného bílého plechu. Vnitřní korpus zařízení je vyrobený z vysoce kvalitního XPS, a slouží jako nezbytná tepelná a protihluková izolace.

#### <span id="page-7-4"></span>2.1.3 Ovládací a informační panel

Zařízení "Ventbox" lze běžně obsluhovat pomocí webového rozhraní (dále viz kapitola 2.3 "Plně automatické řízení."), avšak určité servisní operace lze provádět v případě potřeby i manuálně (stiskem příslušného tlačítka) na ovládacím panelu umístěného na čelní straně zařízení, a to:

- **(R)**…krátkým stiskem tlačítka provedete restart, při kterém **zůstanou zachována** veškerá uživatelská i servisní nastavení zařízení
- **(D)…**stiskem tlačítka (5 s) zařízení restartujete a uvedete do **továrního nastavení**, při kterém běží větrací jednotka trvale na snížený výkon. Současně dojde ke ztrátě všech uživatelských nastavení včetně nastavení týdenních programů a připojení k síti, pokud bylo předtím provedeno. Větrací jednotka přejde zpět do AP módu včetně přihlašovacího hesla nastaveného výrobcem. Zařízení může vyžadovat změnu v servisním nastavení.
- **(F)**…stiskem tlačítka (2 s) nastavíte **nový interval** pro výměnu filtrů, používejte pouze při výměnách filtrů!

Na panelu jsou také umístěny informační LED:

- napájení: zelená, bliká-li = připojeno k napájení (režim "Standby"), svítí-li = zařízení v provozu;
- filtry: modrá, svítí, popřípadě bliká-li při požadavku na výměnu filtrů;
- **Chyba:** červená svítí, zkontrolujte "Chybová hlášení" (kapitola 2.11)

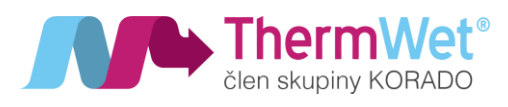

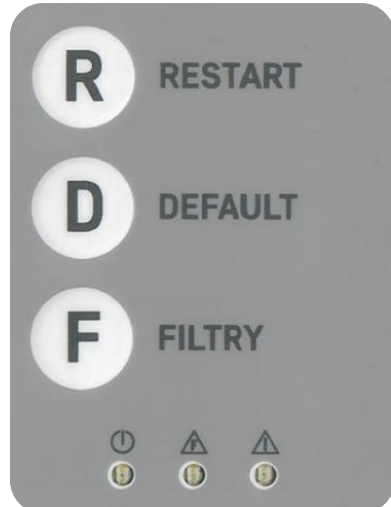

*Obrázek 2: Ovládací panel zařízení "Ventbox"*

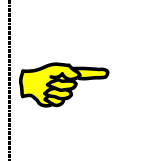

Hlavní ovládací panel současně nese i anténu zařízení "Ventbox" a nesmí být <sup>v</sup> žádném případě zakryt kovovým předmětem, který by měl za následek ztrátu Wifi signálu! Tlačítko (D) DEFAULT odstraní změny provedené uživatelem a rovněž servisní nastavení uložená při instalaci zařízení

#### <span id="page-8-0"></span>2.1.4 Tepelný výměník

Vysoce účinný protiproudý tepelný výměník je vyrobený z houževnatého polystyrenu s tvarovou pamětí, a je konstruovaný tak, že jsou kanály odváděného a přiváděného vzduchu uspořádané v šachovnicovém vzoru. Tvar "*komůrek*" na průřezu je trojúhelník, a tak dochází k dalšímu zvětšení teplosměnné plochy při malé tlakové ztrátě. Tím se dosahuje násobného zvětšení teplosměnné plochy ve srovnání s jinými deskovými výměníky. Dokonalé oddělení proudů vzduchu ve výměníku zaručuje, že venkovní přiváděný vzduch nemůže být kontaminován odváděným odpadním vzduchem. Zařízení může být osazeno jak standardním, tak entalpickým výměníkem.

#### <span id="page-8-1"></span>2.1.5 Ventilátory

Zařízení "Ventbox" obsahuje dva ventilátory 230 V EC s integrovanou elektronickou regulací 0-10 V. Ventilátory jsou radiální s dozadu zahnutými lopatkami s vysokou účinností a nízkou spotřebou. V závislosti na konfiguraci může být jednotka vybavena ventilátory s funkcí konstantního průtoku.

#### <span id="page-8-2"></span>2.1.6 Filtrace vzduchu

Zařízení je taktéž vybaveno třemi filtry ve třídě filtrace "M5" nebo "F7". Tyto filtry jsou tvořené syntetickým filtračním materiálem a zajišťují spolehlivou filtraci vzduchu. Větrací jednotka je standardně vybavena předfiltrem hrubých nečistot třídy G2 na sání venkovního vzduchu.

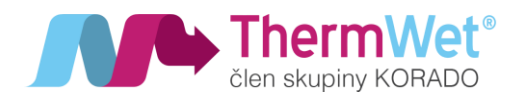

#### <span id="page-9-0"></span>2.1.7 Ochrana proti zamrznutí výměníku

Zařízení "Ventbox" je vybavené automatickou ochranou proti zamrzání výměníku v zimním období a při záporných teplotách přiváděného vnějšího vzduchu. PTC články (řízené automatickou regulací) zajišťují průběžně, dle teploty na vstupu do zařízení, potřebný tepelný výkon k ochraně a zajištění provozu rekuperační jednotky. Zařízení je dále vybaveno funkcí ručního spuštění protimrazové ochrany (kapitola 2.8.2).

#### <span id="page-9-1"></span>2.1.8 Klapka obtoku vzduchu "Bypass"

Zařízení "Ventbox" je vybavené klapkou, která je ovládaná pomocí servomotoru a na základě nastavených parametrů automaticky odkloní odváděný vzduch obtokovým kanálem mimo tepelný výměník. V letním období se tak (přechodně) vyloučí přenos tepla mezi odváděným a přiváděným vzduchem. Funkce je využívána zejména v noci, kdy je venkovní vzduch chladnější a může přirozeně ochladit vnitřní prostor.

#### <span id="page-9-2"></span>2.1.9 Provoz zařízení společně stopeništi

V případě současného provozu zařízení "Ventbox" společně s vnitřním topeništěm, například s krbem, musí instalační pracovník dodržovat odpovídající normy a předpisy. Provoz topenišť (závislých na přívodu vzduchu do místnosti) společně s větracím zařízením, vyžaduje vhodné technické opatření tak aby v průběhu provozu nedošlo k nebezpečnému podtlaku v prostoru topeniště. Zařízení "Ventbox" je připravené pro provoz společně s topeništi.

#### <span id="page-9-3"></span>2.1.10 Provoz zařízení společně s varovnými systémy

Zařízení je možné provozovat společně s varovnými systémy, nejčastěji se systémy varujícími před vznikem požáru, kdy po obdržení signálu z detektoru kouře nebo od centrálního systému protipožární ochrany přeruší okamžitě svoji činnost zastavením ventilátorů čímž zabrání případnému dalšímu šíření vznikajícího požáru.

#### <span id="page-9-4"></span>2.1.11 Provoz zařízení společně se systémy úpravy vzduchu

Vnitřní konstrukce umožňuje osadit zařízení přímým výparníkem, který je spojen chladivovým okruhem s venkovní kompresorovou jednotkou (verze PREMIUM). V tomto uspořádání je možné přívodní vzduch teplotně upravovat, to znamená v letním období dochlazovat a v zimním dohřívat. Ovládání je opět možné přes webové rozhraní větrací jednotky.

#### Provoz zařízení "Ventbox" společně s topeništi a externími systémy je nutné konzultovat s projektantem!

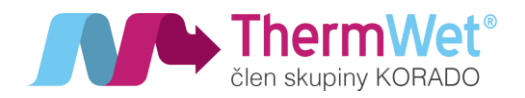

#### <span id="page-10-0"></span>2.2 ZPŮSOB OVLÁDÁNÍ ZAŘÍZENÍ

Zařízení "Ventbox" může být ovládáno následující způsoby:

- **automaticky** týdenními časovými programy a připojenými senzory (nastavení pomocí aplikace)
- **manuálně** otočným ovladačem regulace ThermWet (P.R.T.) nebo **M** tlačítkem **+/-** v aplikaci **nadřazeným systémem** - (např. Teco, Loxone) pomoci komunikačního protokolu Modbus (konkrétní seznam komunikačních parametrů naleznete v "Servisním manuálu k VB 150UP").

#### <span id="page-10-1"></span>2.3 PLNĚ AUTOMATICKÉ ŘÍZENÍ PŘES WEBOVÉ ROZHRANÍ – PŘIHLÁŠENÍ A UVEDENÍ DO PROVOZU

#### <span id="page-10-2"></span>2.3.1 Uvedení zařízení "Ventbox" do provozu

Po zapnutí hlavního vypínače se jednotka sama nastaví do režimu "AP" (režim přístupového bodu) a rozbliká se zelená LED dioda, což značí "zapnuto v elektrické síti (Standby režim)". Zařízení "Ventbox" je v této chvíli připraveno k párování a k přímému způsobu nastavení v režimu "AP". Nyní je tedy viditelné jako dostupná Wifi síť a je definována jménem (např. VB150-O-IRV-UP) a sériovým číslem (např. 12345). Pro připojení k této Wifi síti jednotky použijte defaultní heslo: **12345678**. Následně lze provádět konfiguraci.

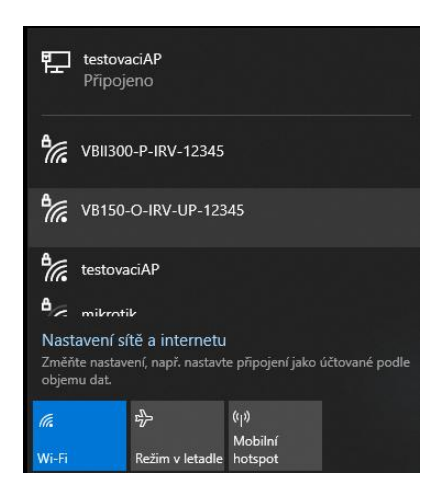

*Obrázek 3: Konfigurace AP*

#### <span id="page-10-3"></span>2.3.2 Připojení do webového rozhraní aplikace ThermWet

Pro vstup do webového rozhraní jednotky je zapotřebí nejprve na vašem elektronickém zařízení prohledat Wifi síť a připojit k nové sítí vysílané větrací jednotkou. Do adresního řádku vašeho internetového prohlížeče zadejte přiřazenou tovární IP adresu zařízení – **192.168.4.1**. a připojte se do aplikace ThermWet.

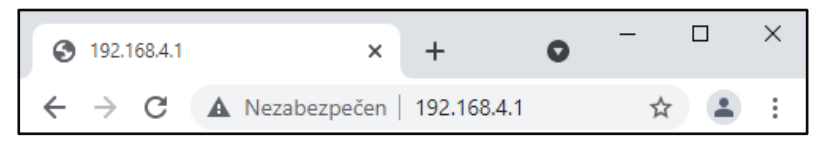

*Obrázek 4: IP adresa*

 $\Box$  +420 775 973 717  $\otimes$  INFO@THERMWET.CZ  $\Box$  www.THERMWET.CZ

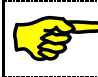

U elektronických zařízení od společnosti APPLE je doporučení používat internetový prohlížeč CHROME

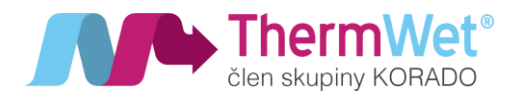

#### <span id="page-11-0"></span>2.3.3 Úvodní obrazovka rekuperační jednotky a její obsah

Po připojení do webového rozhraní jednotky se zobrazí domovská – Úvodní obrazovka. Tato obrazovka slouží pro přehled informací, ovládání a nastavení zařízení "Ventbox". V prostřední části je patrný aktuální výkon jednotky (v % pro verzi Optimum, nebo m<sup>3</sup>/h pro verzi Premium), níže se nachází informační a stavové ikony, dále pak aktuální hodnoty měřené pokojovými senzory (RH, CO2, TVOC, Radon), využívané jednotkou (pro verzi Optimum i Premium a za předpokladu, že jsou senzory k rekuperační jednotce připojeny.

Spodní část pak obsahuje tlačítka pro obsluhu a nastavení rekuperační jednotky. Z této obrazovky můžete již ovládat časté uživatelské funkce, jako jsou:

- vypnutí větrání-STANDBY režim (pozor, jednotka není odpojena od napájecí sítě!)
- přepínání mezi automatickým a manuálním režimem (A / M)
- jednorázové snížení výkonu větrání při opuštění objektu (například Dovolená…)
- krátkodobé zvýšení intenzity větrání (BOOST režim)
- manuální přepínání klapky BYPASS (pouze v letním období)
- přejít do dalšího uživatelského nastavení zařízení

 $\Box$  +420 775 973 717

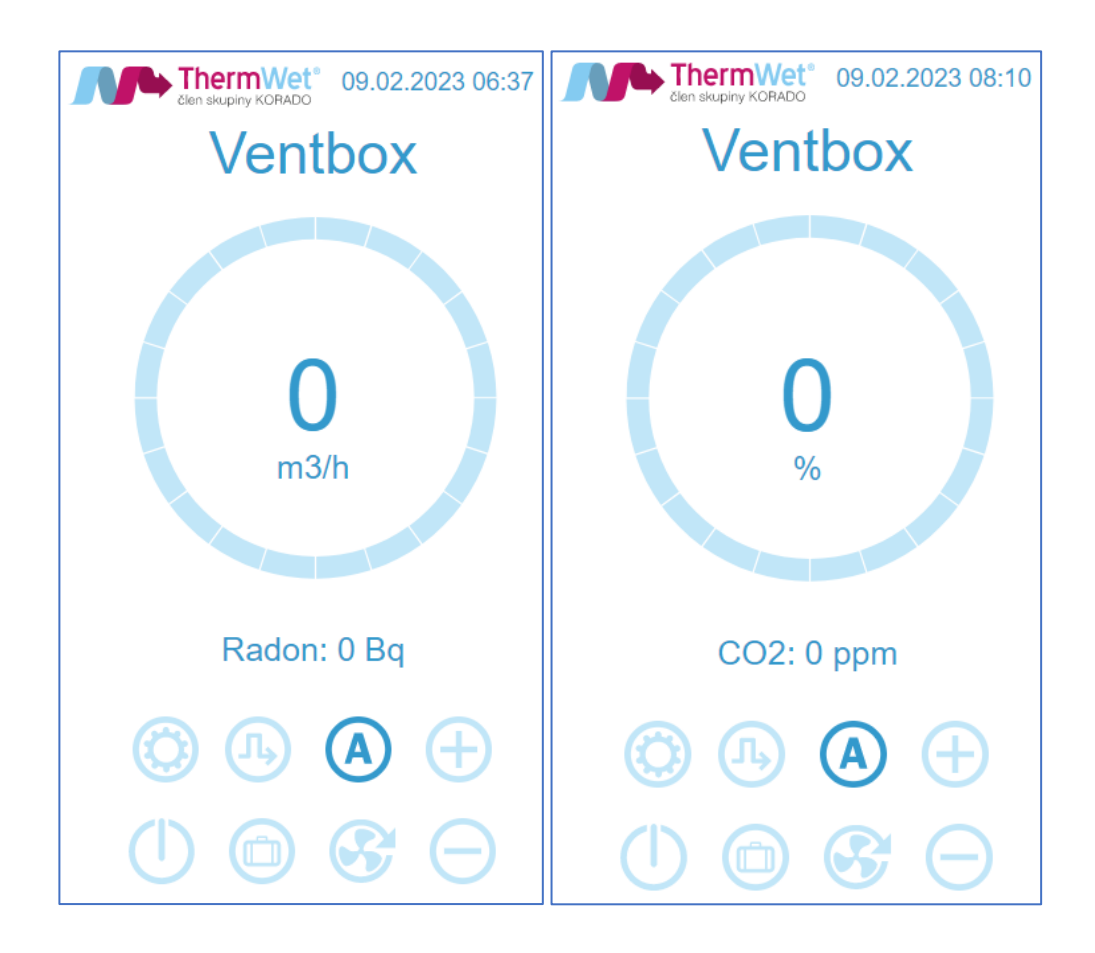

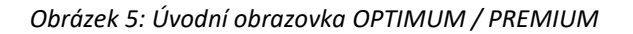

 $\boxtimes$  INFO@THERMWET.CZ  $\Box$  WWW.THERMWET.CZ

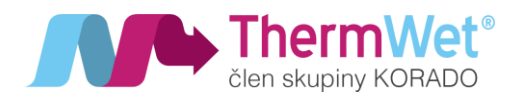

<span id="page-12-0"></span>2.3.4 Stručný popis informačních symbolů a obslužných tlačítek webového rozhraní zařízení

Níže je uveden přehled jednotlivých tlačítek / symbolů obsluhy "Webového rozhraní" jednotky. Jejich konkrétní význam a použití při ovládání jednotky je vysvětlen v dalších kapitolách tohoto návodu.

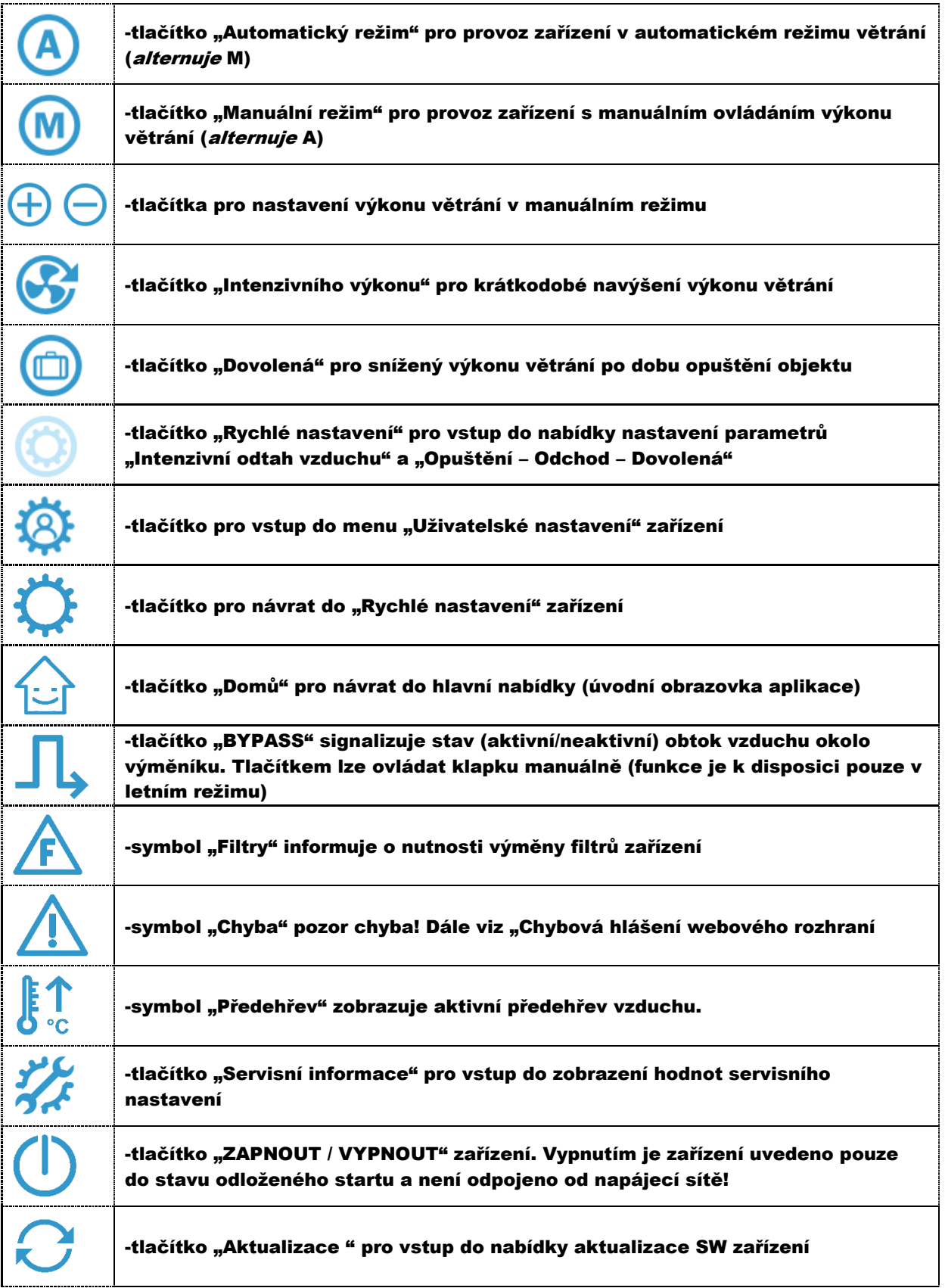

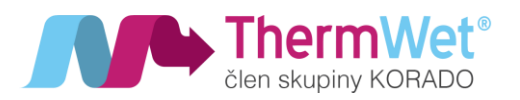

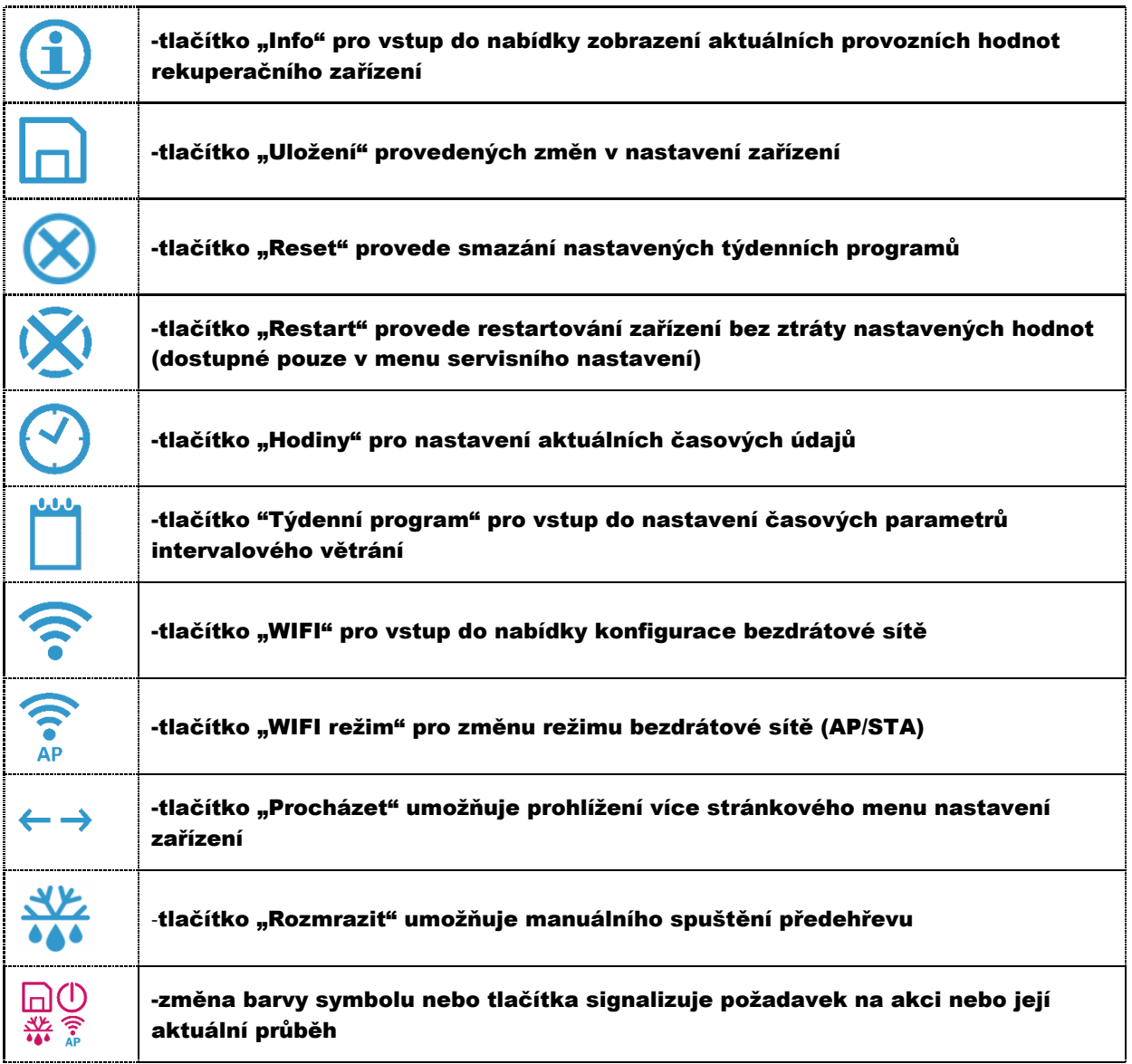

*Obrázek 6: Ikony prostředí*

#### <span id="page-13-0"></span>2.4 VSTUPNÍ NASTAVENÍ TECHNIKA A KALIBRACE VZDUCHOTECHNICKÉHO CELKU

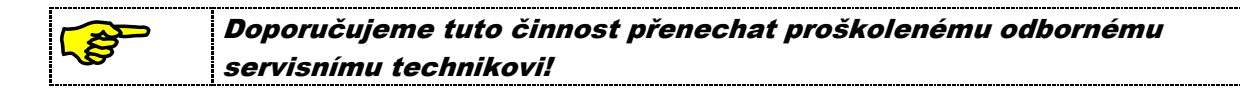

#### <span id="page-13-1"></span>2.4.1 Nastavení korekce motorů a dalších provozních parametrů rekuperační jednotky

Pro zajištění optimální funkce rekuperačního systému obytného celku je vhodné nastavit optimální poměr přívodního a odtahovaného vzduchu a dalších parametrů použitých komponent. Bude tak docíleno klidného a efektivního chodu celého systému a stabilnější provoz jednotky. Pro celý proces nastavení je nyní nutno se přihlásit do nabídky "Servisní nastavení technika", a **provést následující kroky**:

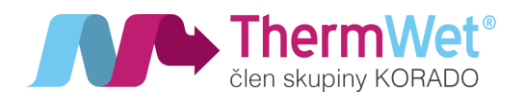

1 Do adresního řádku webového prohlížeče, za IP adresu doplňte příkaz, kterým spustíte nabídku "Servisní nastavení technika".

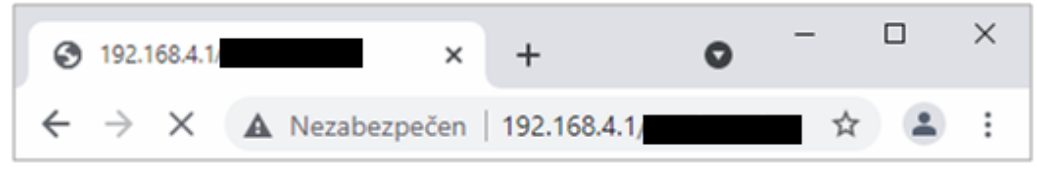

*Obrázek 7: Vyvolání nabídky "Servisní nastavení technika"*

- 2 Zadejte korekci jednotlivých ventilátorů, M1 (ventilátor přívodu čerstvého vzduchu) a M2 (ventilátor odtahovaného vzduchu) nastavíme dle měření jednotlivých vzduchotechnických tras.
- 3 Zvolte požadovaný režim provozu jednotky:
	- **Manuální (0/10V)** ruční ovládání systému rekuperace, soustava musí být osazena manuálním ovládacím prvkem P.R.T. (Plynulá Regulace ThermWet);
	- **Týdenní režim** provoz dle předem nakonfigurovaných denních / týdenních provozních cyklů, dále viz. 2.7 "Pokročilé uživ. Nastavení - Týdenní program", také pro připojení zařízení do systému tzv. "Chytré domácnosti" (tj. s nadřízeným řídícím systémem LOXONE, TECO, atd.), viz. dále;
	- **Mas-RTU** plně automatický režim provozu řízený týdenním programem a senzory zapojenými do sběrnice Modbus RTU (RH, CO2, TVOC, Radon, P.R.T.)
- 4 V případě, že se rozhodnete využívat zařízení v systému "Chytré domácnosti" přiřaďte mu jeho Slave ID pro identifikaci pomocí datové komunikace Modbus RTU, v případě volby plně automatického režimu – Master RTU je nutno definovat ID pro komunikaci s externími komponenty (viz. technická dokumentace k P.R.T.).
- 5 Výběr typu použitého tepelného výměníku Standard / Entalp (nutno zvolit dle použitého typu!).
- 6 Nyní je potřeba provedené změny **uložit** (tlačítkem "Uložit") a následně provést **restart** zařízení (tlačítkem "Restart"), zařízení se po restartu již samo přihlásí zpět do webového rozhraní.
- 7 Stiskem tlačítka "Servisní informace" můžete provést kontrolu uložení hodnot zvolených v předchozím kroku (viz.: Obrázek 9: Servisní informace).

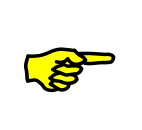

Pro uložení jakýchkoliv změn v nastavení je nutno VŽDY provést uložení pomocí tlačítka "Uložit", v případě potřeby webové rozhraní vždy samo signalizuje požadavek na restartování, a to změnou barvy tlačítka "Restart" na červenou barvu!

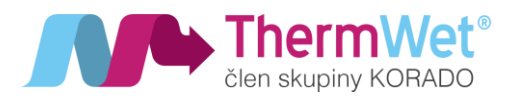

| <b>Therm</b> Wet <sup>®</sup><br>člen skupiny KORADO<br>Ventbox |                     |  |                |   |  |  |  |  |  |
|-----------------------------------------------------------------|---------------------|--|----------------|---|--|--|--|--|--|
| Servisní nastąvení                                              |                     |  |                |   |  |  |  |  |  |
| M <sub>1</sub>                                                  | [%]                 |  | $\overline{0}$ | ÷ |  |  |  |  |  |
| M <sub>2</sub>                                                  | [%]                 |  | $\overline{0}$ |   |  |  |  |  |  |
| Režim                                                           |                     |  | Týdenní        |   |  |  |  |  |  |
| Ext. komunikace                                                 |                     |  | <b>RTU</b>     |   |  |  |  |  |  |
|                                                                 | <b>MDB Slave ID</b> |  |                |   |  |  |  |  |  |
| Výměník                                                         |                     |  | Standard       |   |  |  |  |  |  |
| Ŵ<br>Iп                                                         |                     |  |                |   |  |  |  |  |  |

*Obrázek 8: Servisní nastavení – technik*

#### <span id="page-15-0"></span>2.5 ZÁKLADNÍ UŽIVATELSKÉ NASTAVENÍ – KOMUNIKACE ZAŘÍZENÍ V SYSTÉMU, WIFI, DATUM A ČAS

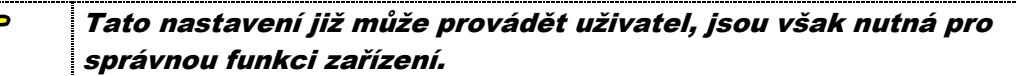

#### <span id="page-15-1"></span>2.5.1 Stránka Rychlé nastavení

 $\boldsymbol{\tilde{\varepsilon}}$ 

Do této části nastavení se dostanete z úvodní obrazovky stiskem tlačítka "Rychlé nastavení". Na této stránce nastavíte výkon zařízení v době, kdy bude objekt prázdný, to je například v období dovolené. Současně zde nastavíte parametry krátkodobého zvýšení intenzity větrání za účelem rychlé úpravy komfortu vnitřního vzduchu. Výkon zařízení v obou požadovaných režimech je vyjádřen v **%** maximálního výkonu zařízení. Požadovanou hodnotu lze jednoduše nastavit pomocí tlačítek -/+. Zvolené hodnoty je nutné uložit tlačítkem "Uložit" (symbol diskety zbarvený červeně).

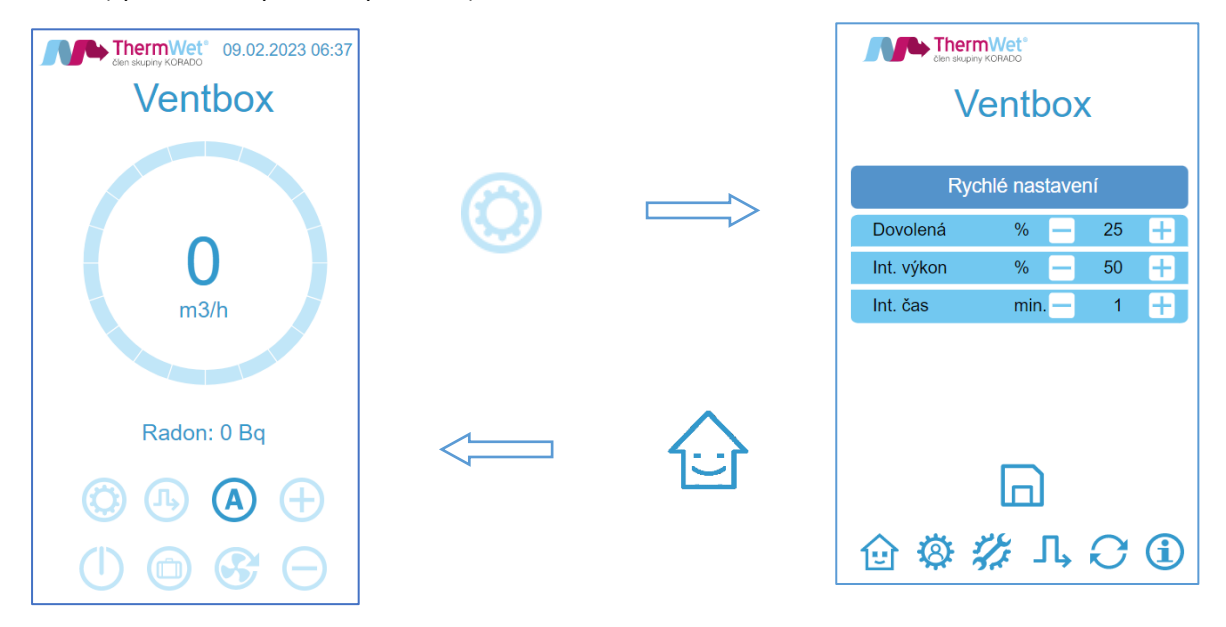

#### *Obrázek 9:Přepnutí do "Rychlé nastavení"*

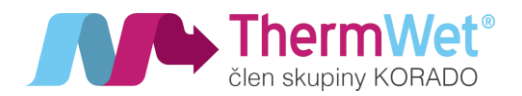

Z obrazovky "Rychlé nastavení" můžete vstoupit do dalších nastavení větrací jednotky nebo se vrátit na úvodní obrazovku stisknutím tlačítka "Domů".

- 1) Stiskem tlačítka "Dovolená" přejde zařízení na předvolený výkon větrání. Návrat do původního režimu nastane po opětovném stisku tlačítka.
- 2) Stiskem tlačítka "Intenzivní výkon" přejde zařízení na předvolený výkon větrání. Doba trvání odpovídá uloženému časovému intervalu (lze i tlačítkem v drátové verzi, pokud je připojeno)

#### <span id="page-16-0"></span>2.5.2 Stránka Servisních informací

Do této části nastavení se dostanete z obrazovky "Rychlé nastavení" stiskem tlačítka "Servisní informace" a naleznete zde přehled hodnot nastavených servisním technikem. Stránka umožňuje uživateli nastavení aktuálního datumu a času a komunikaci zařízení v domácí bezdrátové síti.

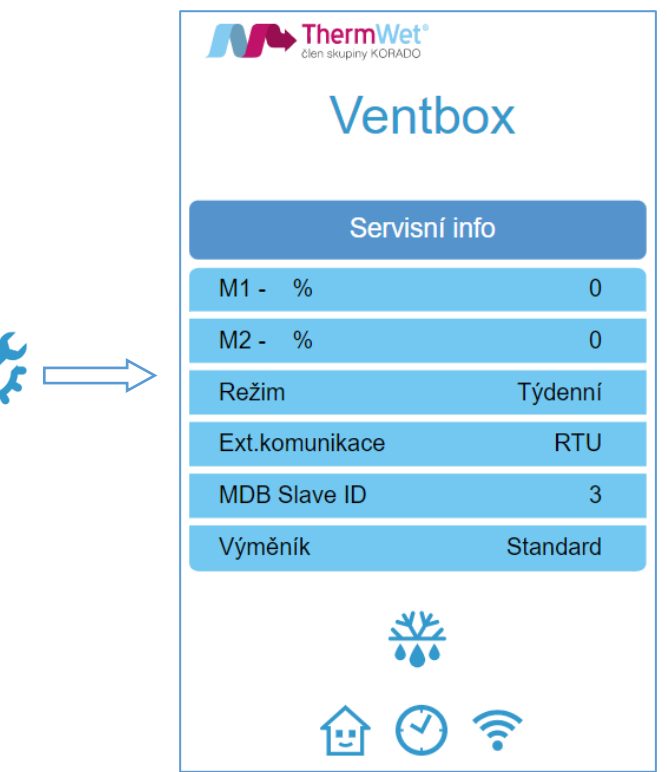

*Obrázek 10: Servisní informace*

<span id="page-16-1"></span>2.5.3 Nastavení aktuálního datumu a času

- 1) Na stránce "Rychlé nastavení" stiskněte tlačítko "Servisní informace".
- 2) Stisknutím tlačítka "Hodiny" pak vyvoláte nabídku pro nastavení aktuálního data a času.

 $\Box$  +420 775 973 717  $\otimes$  INFO@THERMWET.CZ  $\Box$  www.THERMWET.CZ

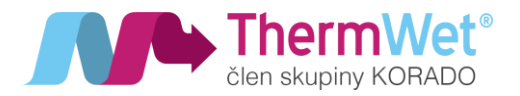

- 3) Postupně pomocí tlačítek +/- nastavíte požadované hodnoty ve všech řádcích
- 4) Po nastavení je nutné změny uložit

*Poznámka: V případě, že budete využívat režim "Klient STA" (připojení do místní Wifi sítě) viz níže, můžete tento krok vynechat. Datum a čas se pak dle sítě nastaví automaticky sám). Nutné je však připojení místní sítě k internetu!!*

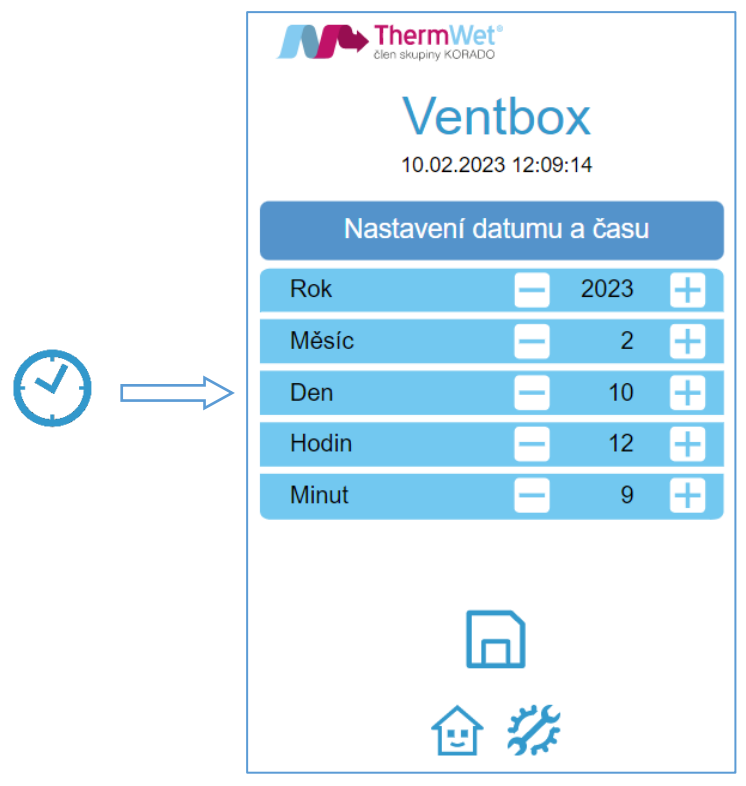

*Obrázek 11: Nastavení datumu a času*

<span id="page-17-0"></span>2.5.4 Konfigurace připojení k místní Wifi síti – režim "Klient STA", změna přihlašovacích údajů režimu v "AP"

Nyní je vhodné se rozhodnout, zda budete využívat režim "Klient STA" – připojení k místní Wifi síti (výhoda automatického nastavení času dle internetu, možnost správy jednotky z více různých zařízení připojených do místní sítě), nebo zůstanete nadále v režimu "AP" (režim přístupového bodu). Dle vašeho rozhodnutí vyberte z následujících postupů. **Tento krok je volitelný.** 

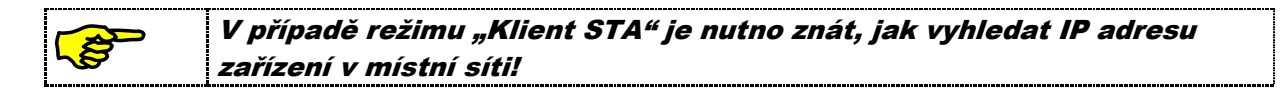

- **•** Konfigurace připojení k místní Wifi síti (režim "Klient STA"):
	- 1) Na stránce "Rychlé nastavení" stiskněte tlačítko "Servisní informace".
	- 2) Stiskem tlačítka Wifi vyvoláte nabídku pro nastavení bezdrátové připojení k síti.
	- 3) Z nabídky viditelných SSID vyberete požadovanou místní Wifi síť a zadáte její heslo.

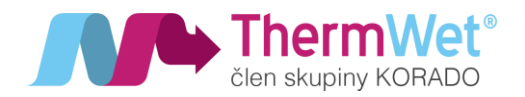

4) Opakovaným stiskem tlačítka Wifi režim vyberete požadovaný režim Wifi sítě (AP/STA).

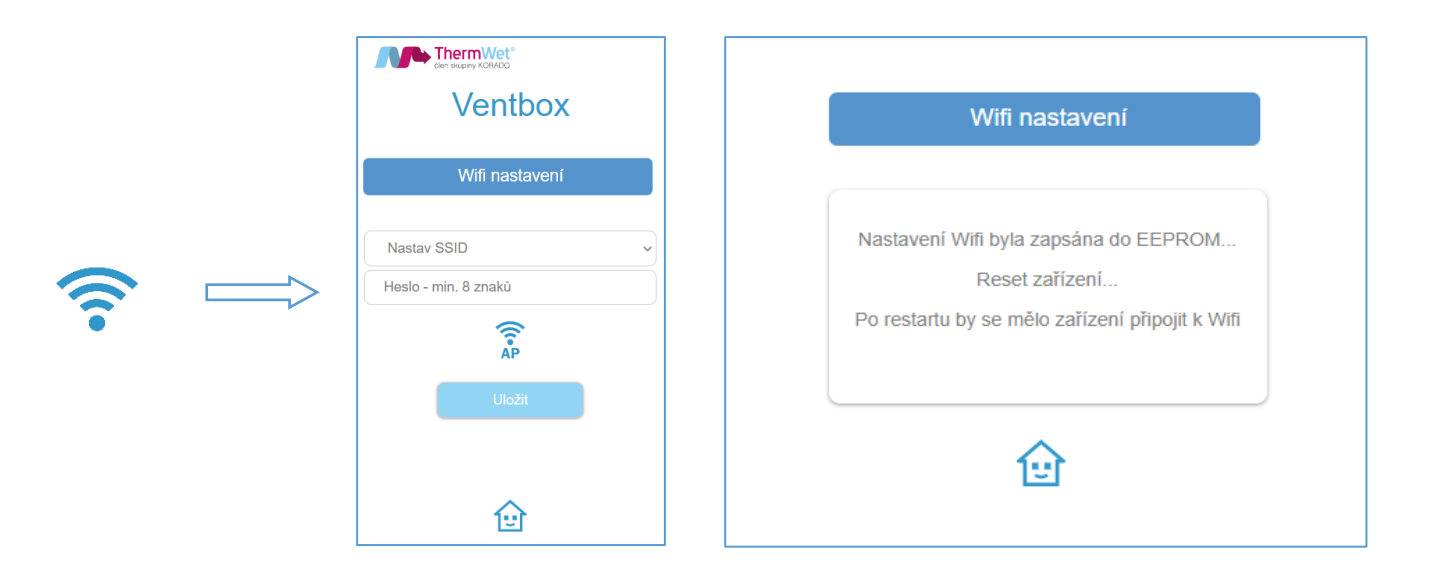

*Obrázek 12: Nastavení Wifi sítě a uložení do paměti*

- 5) Následně je nutno provést **uložení** a **restart** zařízení.
- 6) Jednotka se po restartu automaticky přihlásí do zvolené Wifi sítě.
- 7) Nyní je opět nutno vyhledat jednotku v místní Wifi síti, avšak pomocí její **NOVÉ, automaticky přiřazené IP adresy**. Nová IP adresa, která je definována Vašim síťovým routerem se obvykle pohybuje mezi hodnotami: 192.168.0.1 - 255 (v případě, že si nyní nevíte rady, je ta pravá chvíle se obrátit na Vašeho IT specialistu).

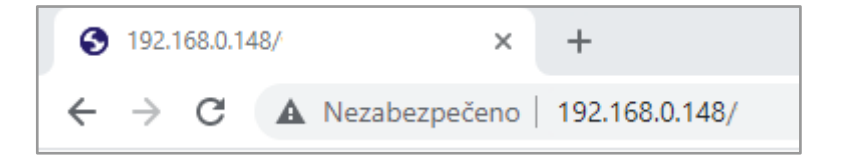

*Obrázek 13: Nová IP adresa jednotky v místní síti*

8) V případě potřeby se znovu přihlaste do zvolené místní Wifi sítě (viz krok 2.).

*Poznámka: V případě, že si přejete zůstat u režimu AP (přístupový bod), můžete provést změnu jeho názvu a přihlašovacího hesla dle následujících kroků. IP adresa jednotky zůstává původní 192.168.4.1!*

- **Změna přihlašovacích údajů Wifi sítě při režimu AP:**
	- 1) Na domovské obrazovce stiskněte tlačítko "Servisní informace".
	- 2) Stisknutím tlačítka "Wifi" vyvoláte nabídku pro nastavení sítě Wifi v režimu AP.
	- 3) Zadáte požadované přihlašovací údaje, pod kterými se bude jednotka nově hlásit. (**podmínkou je vsak použít alespoň 8 znaků pro obě pole – jméno i heslo!!)**
	- 4) Opakovaným stiskem tlačítka "Wifi" režim vyberete požadovaný režim Wifi sítě (AP/STA).

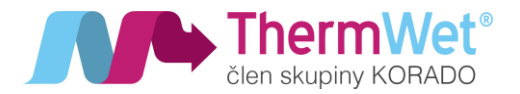

5) Je nutno provést opět **uložení** a **restart** jednotky a přihlášení do AP s novými údaji.

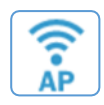

*Obrázek 14: Tlačítko pro výběr režimu Wifi sítě (AP/STA)*

#### <span id="page-19-0"></span>2.6 POKROČILÉ UŽIVATELSKÉ NASTAVENÍ – FUNKČNÍ PARAMETRY REKUPERAČNÍHO SYSTÉMU

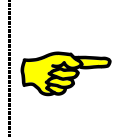

Úprava hodnot následujících nastavení není pro provoz jednotky nikterak nutná, avšak může mít za následek zlepšení kvality vnímané při užívání rekuperačního systému obydlí. Proto doporučujeme si na ni udělat v průběhu používání alespoň krátkou chvíli.

<span id="page-19-1"></span>2.6.1 Úprava uživatelského nastavení – funkce, výměnné intervaly a periody

- 1) Stisknutím tlačítka "Uživatelské nastavení" vyvoláte nabídku s možnostmi nastavení pro:
- **Předehřev** hodnota určuje **minimální teplotu** vzduchu vpouštěnou do tepelného výměníku (slouží jako ochrana proti zamrznutí kondenzátu vznikajícího provozem v chladných měsících, hodnota nastavení je dána v rozmezí +**1 °C až +10 °C pro standardní výměník a až -5 °C pro entalpický výměník (doporučené hodnoty jsou na konci kapitoly**);
- **Filtry** hodnota určuje výměnný interval pro **požadavek systému** na výměnu filtračních kazet (v rozsahu 1–12 měsíců);
- **· Léto od / do** hodnoty určují požadovaný začátek a konec periody "letního období" (nastavení má zásadní vliv na správnou a automatickou funkci Bypassové klapky a Předehřevu nasávaného vzduchu, lze volit v rozsahu 3. – 9. kalendářního měsíce, tedy v období "březen-září");
- 2) Před tím, než opustíte stránku, nebo toto nastavení, je vždy nutné provést **uložení!**
- 3) Pomoci tlačítek "Procházet" se nyní můžete přepnout na další stránky nastavení:

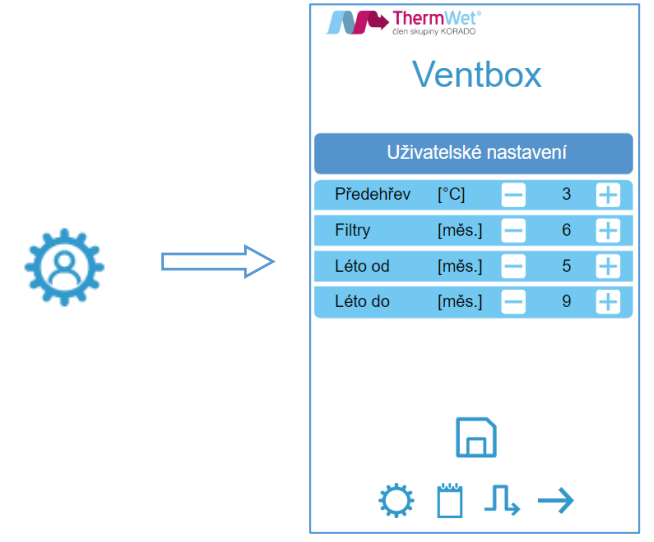

*Obrázek 15: Uživatelské nastavení – časové periody*

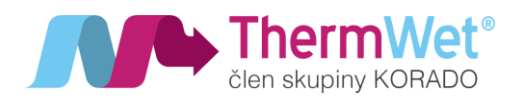

- **RH** hodnota určuje maximální povolenou mez relativní vlhkosti v obydlí a po jejím překročení začne jednotka automaticky zvyšovat svůj výkon (nastavitelný rozsah vlhkosti 50–95 %). Tento stav trvá do doby, dokud relativní vlhkost neklesne opět zpět pod požadovanou mez;
- **RH výkon** hodnota určuje požadovaný minimální procentuální výkon jednotky po dobu, kdy je zvýšená hodnota relativní vlhkost (rozsah 50–95 %);
- **CO2** hodnota určuje maximální povolenou mez obsahu CO2 ve vzduchu, v obydlí a po jejím překročení začne jednotka automaticky zvyšovat svůj výkon (v rozsahu CO2 800–1900 ppm) do doby, dokud hodnota neklesne opět pod požadovanou hodnotu;
- **CO2 výkon** hodnota určuje požadovaný minimální procentuální výkon jednotky po dobu, kdy je hodnota CO2 ve vzduchu obydlí zvýšena (rozsah 30–95 %);
- **TVOC** hodnota určuje maximální povolenou mez TVOC (těkavé látky) ve vzduchu, v obydlí, kdy po jejím překročení (rozsah 1–9 ppm) začne jednotka automaticky zvyšovat svůj výkon do doby, dokud hodnota neklesne zpět pod požadovanou hodnotu;
- **TVOC výkon** hodnota určuje požadovaný minimální procentuální výkon jednotky po dobu, kdy je hodnota TVOC v obydlí zvýšená (rozsah nastavení 30–95 %).
- 4) Před tím, než opustíte stránku, nebo toto nastavení, je vždy nutné provést **uložení!**
- 5) Pomoci tlačítek "Procházet" se nyní můžete přepnout na další stránky "Uživatelského nastavení":

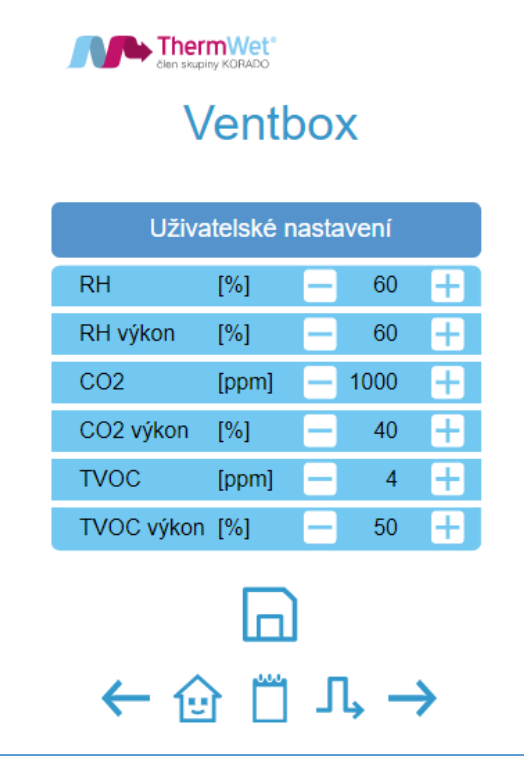

*Obrázek 16: Uživatelské nastavení – parametry řízení*

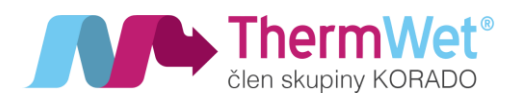

- **Radon** hodnota určuje maximální povolenou mez Radonu (v rozsahu 100-1900 Bq/m<sup>3</sup>) ve vzduchu, v obydlí, kde po jejím překročení začne jednotka automaticky zvyšovat svůj výkon do doby, dokud hodnota neklesne opět pod požadovanou hodnotu;
- **Radon výkon** hodnota určuje požadovaný minimální procentuální výkon jednotky po dobu, kdy je hodnota Radonu v obydlí zvýšená (rozsah 30–95 %);
- **Radon hyst.** hodnota určuje maximální povolenou odchylku (v rozsahu 10-100 Bq/m<sup>3</sup>) od tolerované hodnoty, kdy po jejím překročení začne jednotka automaticky zvyšovat svůj výkon (nastavitelný do doby, dokud hodnota neklesne opět pod požadovanou hodnotu;
- **Krb výkon** hodnota určuje míru potřebného přetlaku v obydlí ve chvíli, kdy vlivem užívání krbu může vzniknout nutnost kompenzovat narůstající podtlak způsobený spalováním v krbovišti (nutná je instalace vypínače určujícího použití krboviště vedle krbu, anebo teplotního spínače přímo do něj (např. Bimetal, rozsah 25–80 %);
- **Výkon M1** hodnota určuje zvýšení výkonu oproti ventilátoru M2, pro funkci Krb, (rozsah 5–20 %).
- 6) Před tím, než opustíte stránku, nebo toto nastavení, je vždy nutné provést **uložení!**
- 7) Pomoci tlačítek "Procházet" se nyní můžete přepnout na další stránky "Uživatelského nastavení".

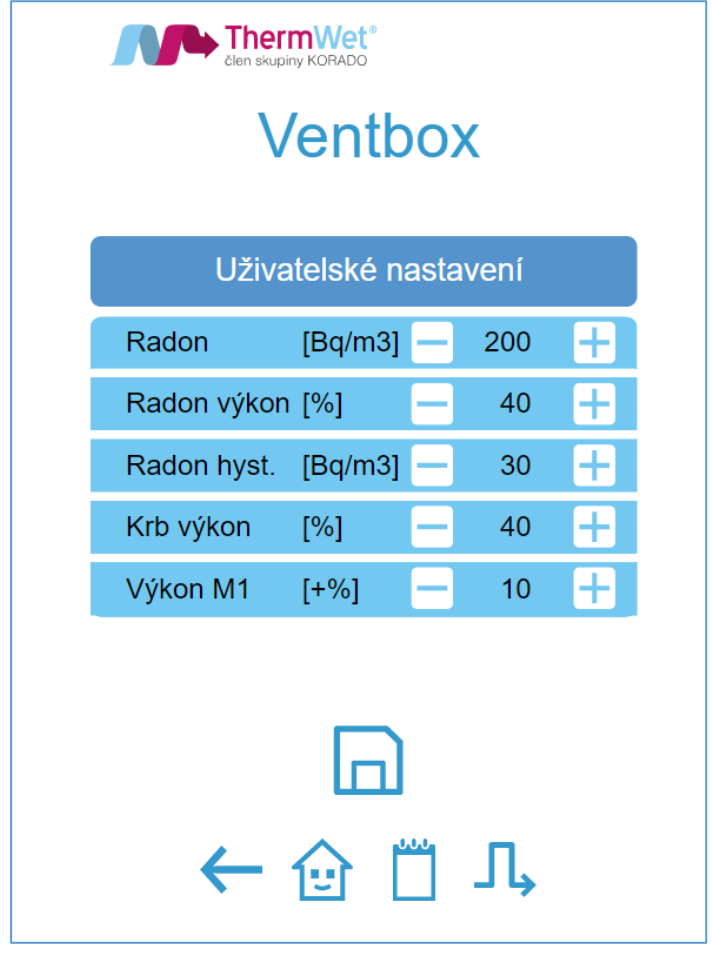

*Obrázek 17: Uživatelské nastavení – parametry řízení*

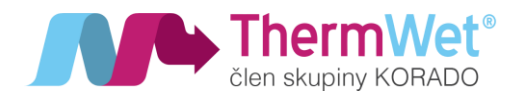

#### <span id="page-22-0"></span>2.6.2 Doporučené hodnoty pro uživatelské nastavení funkčních parametrů rekuperační jednotky

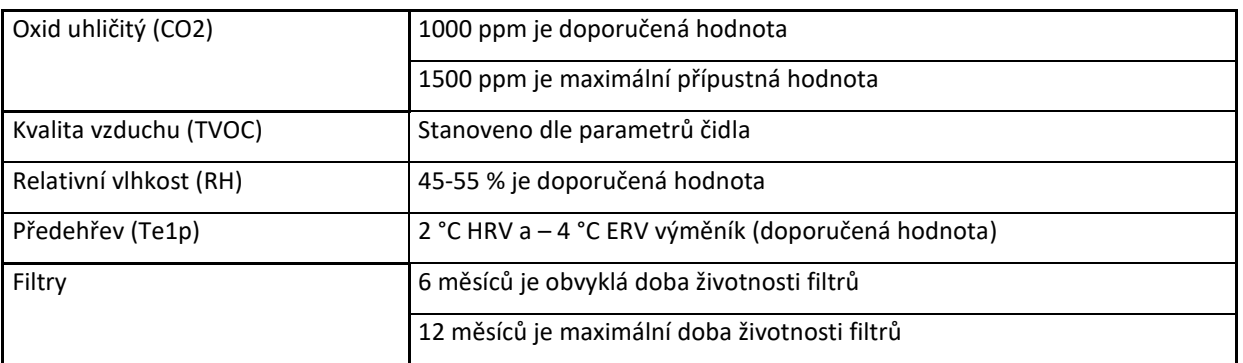

HRV – standardní výměník

ERV – entalpický výměník (zpětné získávání vlhkosti)

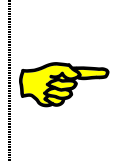

Životnost filtrů je vždy závislá na kvalitě prostředí, v jakém je zařízení "Ventbox" provozováno, a v některých místech, či lokalitách může být podstatně kratší než udávaná obvyklá doba životnosti (např. vlivem vysoké prašnosti). Proto doporučujeme tedy jejich servisu věnovat zprvu větší pečlivost.

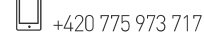

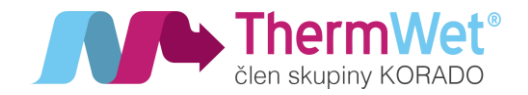

#### <span id="page-23-0"></span>2.7 POKROČILÉ UŽIVATELSKÉ NASTAVENÍ – TÝDENNÍ PROGRAM

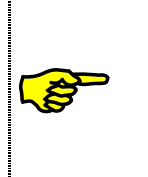

Životnost filtrů je vždy závislá na kvalitě prostředí, v jakém je zařízení "Ventbox" provozováno, a v některých místech, či lokalitách může být podstatně kratší než udávaná obvyklá doba životnosti (např. vlivem vysoké prašnosti). Proto doporučujeme tedy jejich servisu věnovat zprvu větší pečlivost.

- 1) Stisknutím tlačítka "Týdenní program" vyvoláte nabídku pro nastavení požadovaných scénářů (je možno nastavit 1–10 různých programů, pro jakýkoliv den v týdnu a jejich vzájemné kombinace).
- 2) Před tím, než opustíte stránku, nebo toto nastavení, je vždy nutné provést **uložení!**

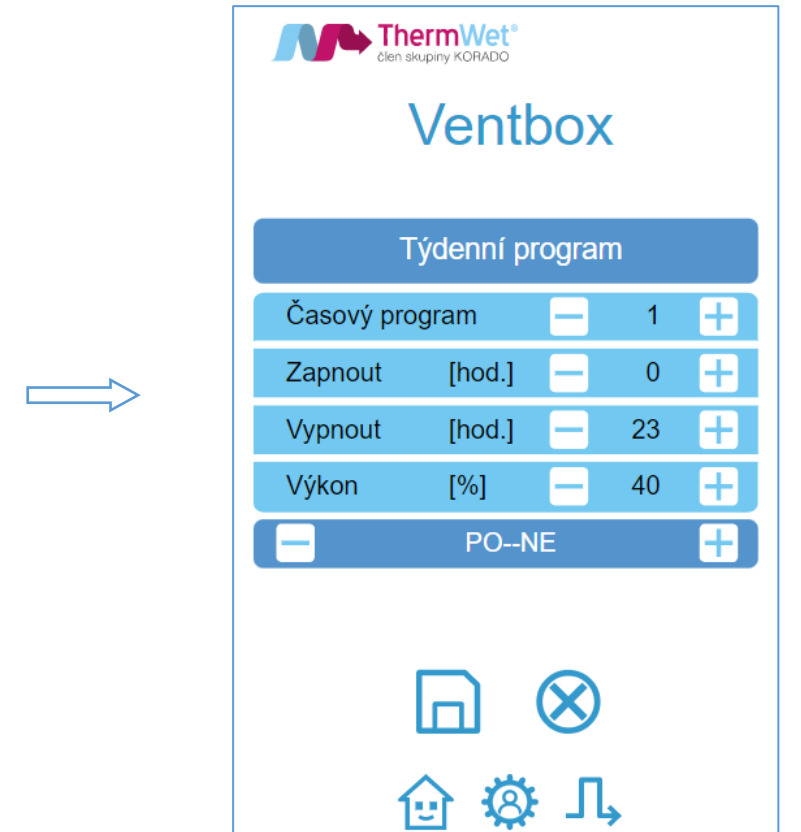

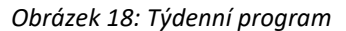

Doporučení:

- $\bullet$  Nízký režim nastavit v hodinách, kdy dům není obsazen (20-40 % analogicky m $^3$ /h verze PREMIUM)
- Střední režim nastavit v hodinách, kdy je dům obsazen (40-60 % analogicky m $^3$ /h verze PREMIUM)
- Vysoký režim nastavit v hodinách s nejvyšší aktivitou (60-80 % analogicky m $^3$ /h verze PREMIUM)
- Během zimního období doporučujeme větrat nepřetržitě.

#### *Poznámka:*

*Výkon větracího systému je možné zcela přizpůsobit individuálním potřebám uživatele. Všechny uvedené hodnoty jsou pouze doporučené, vycházejí z norem a zkušeností z provozu větracích systémů.*

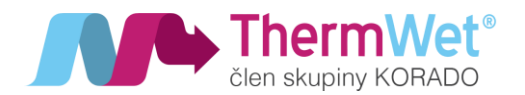

<span id="page-24-0"></span>2.7.1 Nastavení týdenních programů – *základní volby*

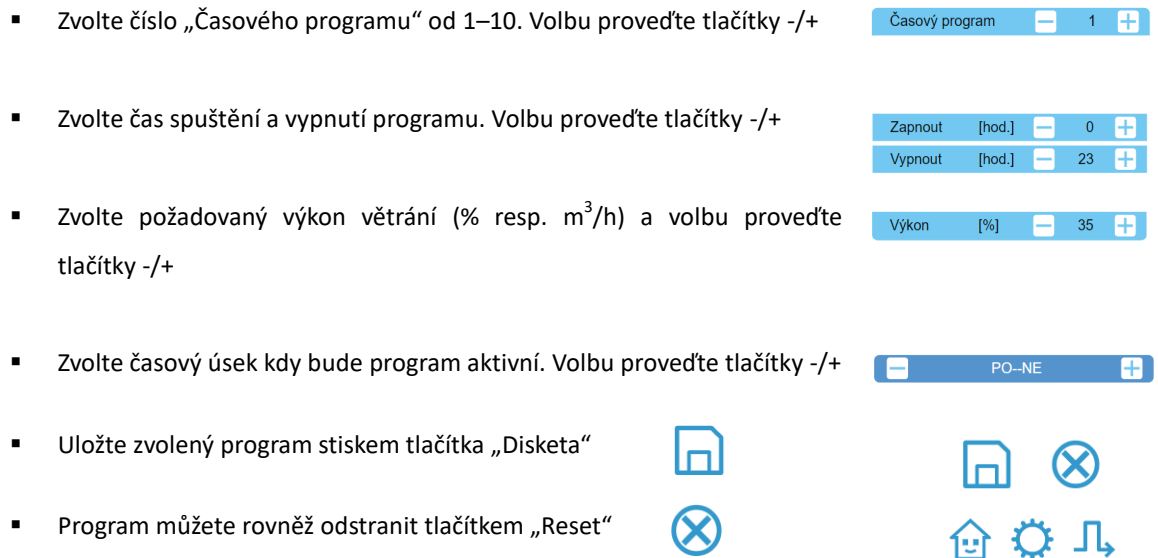

 Takto zvolený týdenní program poběží celých 24 hodin každý den v týdnu a to včetně víkendů. Jedná se o základní tovární nastavení výrobku při kterém je po spuštění zajištěna nepřetržitá minimální výměna vzduchu.

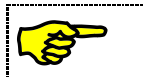

Zařízení pracuje s 24hodinovým formátem času a není současně možné nastavit kratší trvání časového program než 1 hodina.

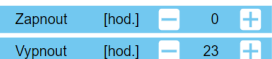

Program zapnout [hod] 0 až vypnout [hod] 23*.* Znamená, že program je aktivní od **0:00:00 až do 23:59:59 [hod], tedy 24 hodin** denně. Jedná se o nejčastější volbu časového programu 1.

Hodnota "Zapnout" [hod] **musí být vždy nižší nebo rovna** hodnotě "Vypnou" [hod], jinak *neplatná volba časového intervalu* a poběží nejbližší platný program.

**Neplatná volba dní v týdnu** způsobí, že časový program 1 nebude spuštěn a poběží nejbližší platný program.

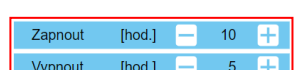

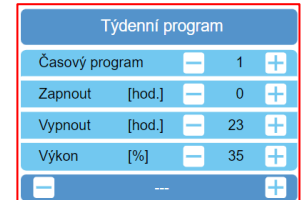

[hod.]

[hod.]

Zapnou

Vypnout

Š

Stejné zadání hodnot znamená, že délka časového programu bude 1 hodina, například zde od 0:00:00 do 0:59:59 [hod].

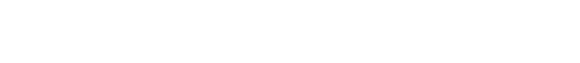

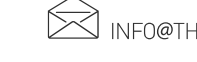

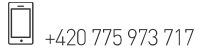

 $\overline{0}$ 

 $\overline{0}$ o

B

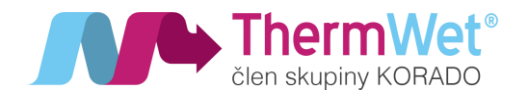

<span id="page-25-0"></span>2.7.2 Nastavování týdenních programů – příklady

Celotýdenní větrání s různými výkonovými režimy

#### *CELÝ TÝDEN\_08:00 až 16:00 (70 %) \_16:00 až 20:00 (45 %) \_20:00 až 8:00 (30 %)*

- Nastavte časový program 1 a zvolte interval 0 až 23 (hod)
- Zvolte nejnižší požadovaný výkon větrání 30 (%)
- Zvolte celotýdenní režim PO--NE
- uložte volbu

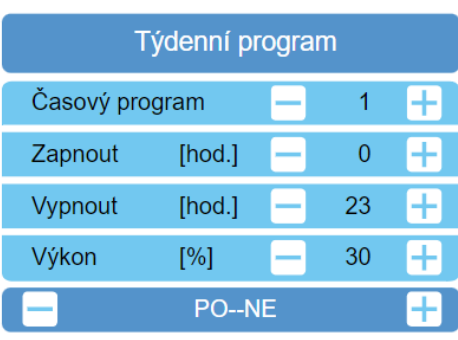

- Nastavte časový program 2 a zvolte interval 8 až 15 (hod)
- Zvolte požadovaný výkon větrání 70 (%)
- Zvolte celotýdenní režim PO -- NE
- **Uložte volbu**

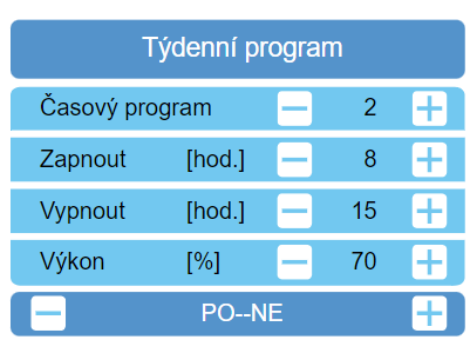

- Nastavte časový program 3 a zvolte interval 16 až 19 (hod)
- Zvolte požadovaný výkon větrání 45 (%)
- Zvolte celotýdenní režim PO NE
- **Uložte volbu**

**CE** 

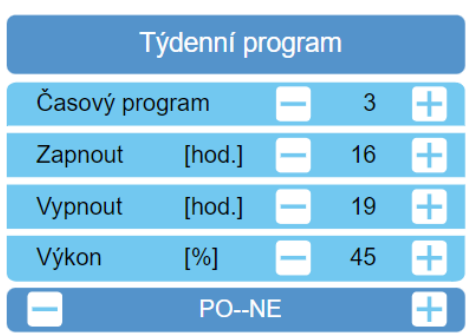

Časové programy zadávejte vzestupně, maximální počet je 10 programů. Programy 1-2-3 jsou načítány vzestupně a zvolený větrací výkon je aktivní <sup>v</sup> zadaném časovém intervalu. Chybně zadané volby (viz. 2.7.1) způsobí vynechání časového programu a přechod na další platný program*.*

Věnujte pozornost správnému zadání zejména časového programu 1. Program je nastaven jako celodenní a při jeho chybném zadání se stane, že jednotka nebude větrat v čase od 20:00 do 08:00 a bude opakovat pouze programy 2 – 3!!

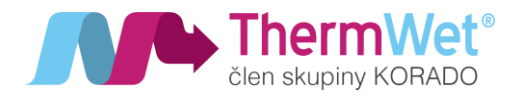

#### Celotýdenní větrání s víkendovým režimem

#### *PO-PÁ\_06:00 až 14:00 (80 %) \_14:00 až 06:00 (40 %) \_SO-NE\_00:00 až 00:00 (30 %)*

- Nastavte časový program 1 a zvolte interval 0 až 23 (hod)
- Zvolte požadovaný výkon větrání 40 (%)<br>■ Zvolte týdenní režim PO PÁ
- Zvolte týdenní režim PO PÁ
- Uložte volbu

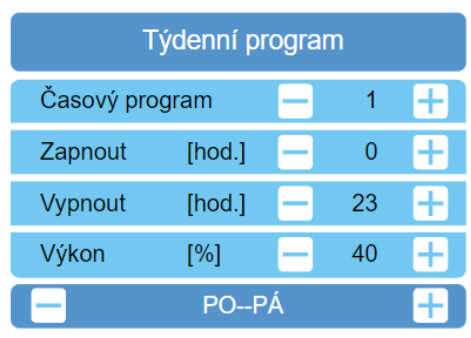

- Nastavte časový program 2 a zvolte interval 6 až 13 (hod)<br>■ Zvolte požadovaný výkon větrání 80 (%)
- Zvolte požadovaný výkon větrání 80 (%)
- Zvolte týdenní režim PO PÁ
- **Uložte volbu**

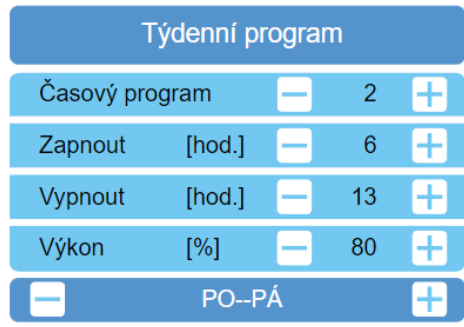

- Nastavte časový program 3 a zvolte interval 0 až 23 (hod)
- Zvolte požadovaný výkon větrání 20 (%)
- Zvolte víkendový režim SO NE
- **Uložte volbu**

**REA** 

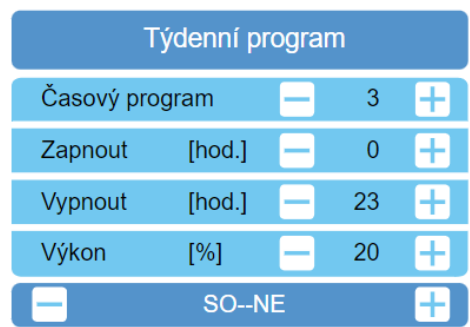

Při tomto nastavení se budou střídat časové programy 1 a 2 v průběhu "pracovního týden" PO – PÁ.

"Víkendový" časový program 3 se aktivuje o půlnoci z PÁ na SO a deaktivuje o půlnoci z NE na PO a větrací jednotka přejde do režimu PO – PÁ a opakování časových programů 1 a 2.

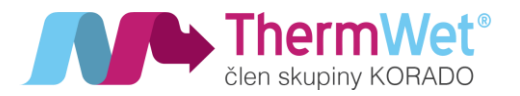

#### Jednodenní větrací cykly

#### *ÚT\_05:00 až 17:00 (90 %) \_PÁ\_06:00 až 14:00 (90 %)*

- Nastavte časový program 1 a zvolte interval 0 až 23 (hod)
- Zvolte požadovaný výkon větrání 20 (%)
- Zvolte týdenní režim PO NE
- **Uložte volbu**

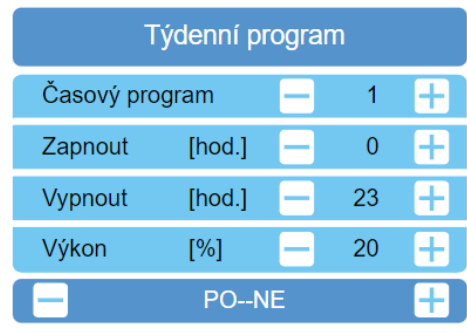

- Nastavte časový program 2 a zvolte interval 5 až 16 (hod)
- Zvolte požadovaný výkon větrání 90 (%)
- Zvolte jednodenní režim ÚT
- **Uložte volbu**

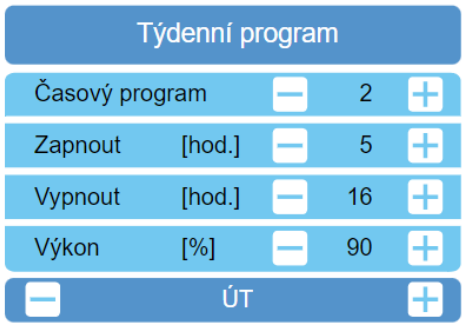

- Nastavte časový program 3 a zvolte interval 6 až 13 (hod)
- Zvolte požadovaný výkon větrání 90 (%)<br>■ Zvolte jednodenní režim PÁ
- Zvolte jednodenní režim PÁ
- Uložte volbu

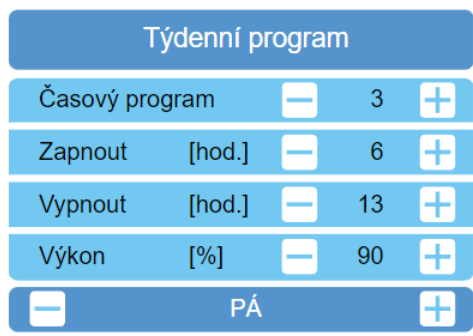

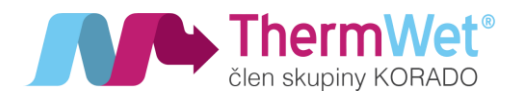

I při jednodenních režimech zvolte časový program 1 jako celodenní 0-23 (hod) a stanovte alespoň minimální větrací výkon. Tím bude zajištěna stálá výměna vzduchu v objektu, vyrovnaný a spolehlivý chod zařízení po dlouhou dobu a hygienické podmínky prostředí.

V rámci jednodenních či více denních režimů můžete využít i kombinací sudých a lichý dní v týdnu a kombinovat intenzivní větrání a úsporný snížený výkon.

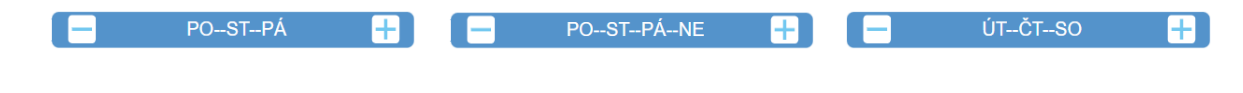

Pokud chcete některý ze zadaných časových programů "pouze vynechat", můžete u něho zadat neplatnou volbu dní v týdnu.

Všechny předvolené časové programy  $(1 - 10)$  lze najednou z paměti vymazat stiskem tlačítka "Reset", přičemž změna se projeví okamžitě. Pokud není zadán nový týdenní program, lze i nadále zařízení provozovat v manuálním režimu.

#### <span id="page-28-0"></span>2.8 POKROČILÉ UŽIVATELSKÉ NASTAVENÍ – BYPASSOVÁ KLAPKA

#### <span id="page-28-1"></span>2.8.1 Letní provoz

Zařízení je vybaveno tak zvanou obtokovou klapkou BYPASS, která se využívá obvykle v průběhu noci, kdy se venkovní vzduch přirozeně ochladí a jednotka pomocí něho snáze dodává chladnější vzduch do vnitřních prostor.

#### Princip Bypass:

V případě, kdy je režim Bypass aktivní, odtahovaný vzduch z interiéru míjí tepelný výměník a míří přes filtry přímo ven z obydlí, aniž by předal svoji teplotu chladnějšímu vzduchu přiváděného do obydlí. V okamžiku, kdy se aktuální teplota vzduchu interiéru přiblíží požadovaným parametrům, Bypass je z funkce vyřazen a jednotka pracuje ve standardním rekuperačním režimu. Pro nastavení parametrů automatického Bypassu proveďte následující kroky a nastavení:

- 1) Stisknutím tlačítka "Bypass" vyvoláte nabídku s možnostmi konfigurace automatického Bypassu
- 2) Nastavte hodnoty v jednotlivých polích, kde:
	- **Te1** minimální teplota venkovního vzduchu, kterou chceme do interiéru vpustit;
	- **Ti1** požadovaná teplota interiérového vzduchu, kterou chceme uvnitř docílit;

(Funkce **Bypass se aktivuje** pouze, když se teplota nasávaného - venkovního vzduchu (Te1) pohybuje nad nastavenou hodnotu a současně teplota požadovaného interiérového vzduchu (Ti1) překročí nastavenou hodnotu, dále pak musí hodnoty plnit podmínku Te1 < Ti1!)

- **Hystereze** tolerovaná odchylka nastavené hodnoty;
- **Výkon** nastavení výkonu motorů rekuperační jednotky při aktivované funkci Bypass;
- **Čas** doba, po kterou je aktivní funkce Bypass, pokud je aktivována manuálně.

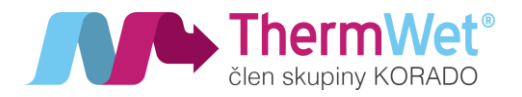

3) Před tím, než opustíte stránku, nebo toto nastavení, nezapomeňte provést **uložení!**

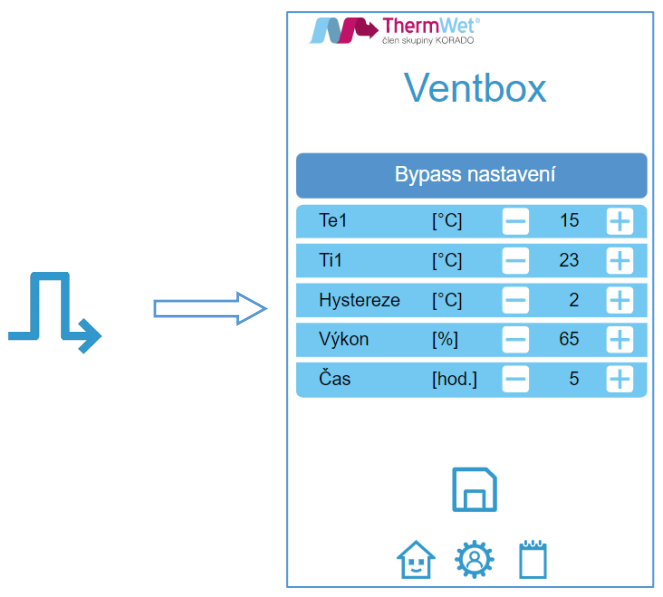

*Obrázek 19: Bypass nastavení*

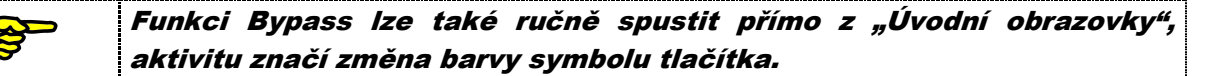

#### <span id="page-29-0"></span>2.8.2 Zimní provoz – funkce rozmrazení

V zimním období jsou kladeny zvýšené nároky na provoz zařízení. To se týká zejména bezpečného odvodu vznikajícího kondenzátu do odpadního potrubí a současně předcházení zamrznutí kondenzátu ve výměníku.

#### Princip rozmrazení:

V případě že venkovní teplota začne klesat postupně až k bodu mrazu, nastávají příznivé podmínky pro vznik kondenzátu. Aby nedocházelo k postupnému zamrznutí výměníku, je automaticky uveden do činnosti elektrický předehřev nasávaného venkovního vzduchu, který udržuje automaticky jeho teplotu na uživatelem předem zvolené hodnotě, a to tak dlouho dokud teplota venkovního vzduchu opět sama přirozeným způsobem nevzroste nad hodnotu zvolenou. Odmrazování je dimenzováno na výkon větrací jednotky a výskyt kondenzátu a námrazy nepoškozuje výměník. V zimním období se jedná o přirozený a doprovodný jev plynoucí z principu rekuperace vzduchu.

Při déle trvajícím mrazivém období může být vývin kondenzátu velmi masivní a postupně může dojít i k zamrznutí výměníku. Toto se může projevit sníženou účinností rekuperace a poklesem teploty přiváděného vzduchu, nedostatečným větráním prostoru nebo dokonce významným zvýšením otáček odtahového ventilátoru M2 (u verze PREMIUM). Pokud při déle trvajících mrazech nedojde k automatickému odstranění

 $\Box$  +420 775 973 717  $\otimes$  INFO@THERMWET.CZ  $\Box$  www.THERMWET.CZ

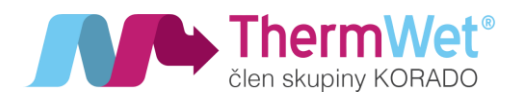

námrazy při současném trvání průvodních jevů tak jak byly výše popsány, má uživatel možnost zvýšit výkon předehřevu a podpořit odmrazení výměníku dvěma způsoby:

- 1. V "Uživatelském nastavení" zvolit vyšší hodnotu spínací teploty předehřevu v intervalu **1 °C až 10°C** pro standardní výměník nebo v intervalu **-5°C až 10°C** pro entalpický výměník.
- 2. V "Servisním info" stisknou tlačítko "Rozmrazit" **kale** kdy se na dobu **30 min** aktivuje zvýšený výkon předehřevu. Po uplynutí této doby přejde zařízení opět do standardního režimu odmrazování. Akci lze provést opakovaně.

## Ê

#### Funkci "Rozmrazit" je možné aktivovat pouze v zimním období a při teplotě venkovního vzduchu rovné nebo nižší než 0°C.

#### <span id="page-30-0"></span>2.9 STRÁNKA AKTUALIZACE FW REKUPERAČNÍ JEDNOTKY

Do této části nastavení se dostanete pomocí tlačítka "Aktualizovat FW" nadcházejícího se přímo na "Úvodní obrazovce". Funkce slouží k nahrání nejnovějšího řídícího programu systému rekuperační jednotky. Pro každou jednotku mohou být pravidelně vydávány aktualizace, které vylepšují stávající funkce řízení, doporučujeme tyto aktualizace provádět. Nejnovější aktualizace najdete vždy na našich stránkách ([www.thermwet.cz\)](http://www.thermwet.cz/). Postup aktualizace FW jednotky:

- 1) Stáhněte požadovaný soubor aktualizace a uložte jej na pevný disk obslužného zařízení.
- 2) Pomoci vyhledávacího panelu "Vybrat soubor" najděte a přiřaďte patřičný soubor.
- 3) Pomocí tlačítka "Aktualizuj" proveďte aktualizace jednotky.
- 4) **Pozor!! Nenaléhejte** a opakovaně nemačkejte tlačítko pro aktualizaci, jednotka se nyní aktualizuje, což zabere přibližně **1,5 min**, **neodcházejte** také z této stránky, příčinou by mohlo být **selhání akce.**

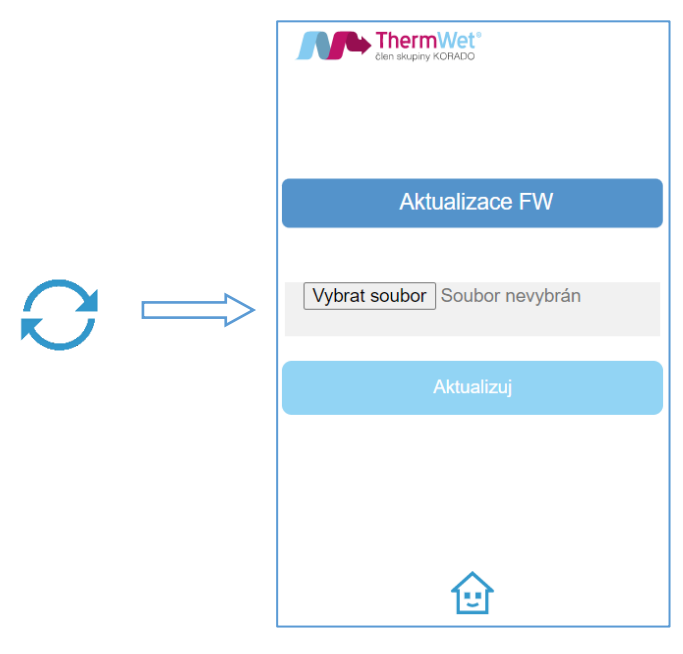

*Obrázek 20: Aktualizace FW*

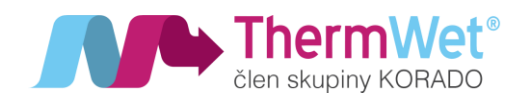

- 5) V průběhu aktualizace jsou rozsvíceny všechny kontrolky na ovládacím panelu rekuperační jednotky, které následně po dokončení aktualizace zhasnou.
- 6) Po ukončení aktualizace FW jednotka sama provede restart a přihlásí se zpět na stránku "Aktualizací" s informací o výsledku (úspěch / neúspěch), která se zobrazí přímo na obrazovce webového prohlížeče.

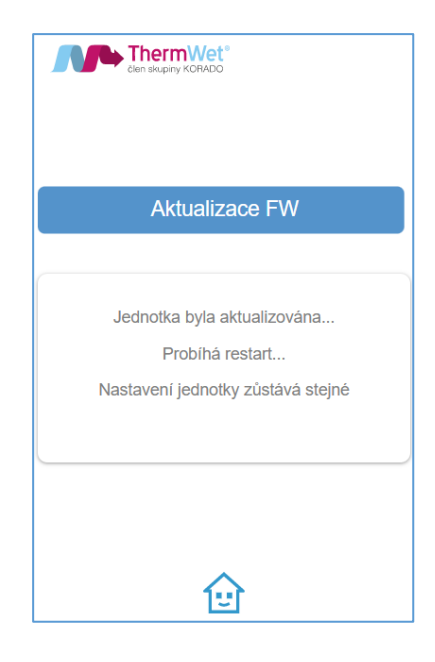

*Obrázek 21: Aktualizace FW*

7) Nyní lze aktualizovanou jednotku opět bezpečně používat.

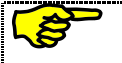

#### V případě neúspěchu postup opakujte.

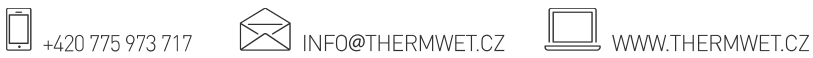

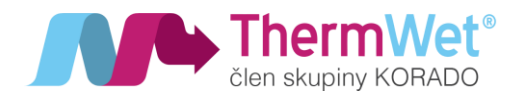

#### <span id="page-32-0"></span>2.10 STRÁNKA AKTUÁLNÍCH HODNOT SENZORŮ JEDNOTKY

Do této části nastavení se dostanete pomocí tlačítka "Info" přímo z úvodní obrazovky. Slouží k přehledu měřených aktuálních hodnot veškerých senzorů a měřících čidel rekuperační jednotky. Pohyb po jednotlivých stránkách se prování opět tlačítky "Procházet".

<span id="page-32-1"></span>2.10.1 Aktuální informace: Teploty, účinnost, spotřeba a výkon jednotky

- Te1 teplota přiváděného vzduch z exteriéru;
- Te1p kontrolovaná teplota za předehřevem (nasávaný do výměníku jednotky);
- Te2 teplota čerstvého vzduchu přiváděného do interiéru;
- Ti1 teplota odtahovaného vzduchu z interiéru;
- teplota odpadního vzduchu vyfukovaného do exteriéru.

Dále je zde patrná aktuální **účinnost** (%), **příkon** (aktuální spotřeba – W) a **výkon** jednotky (pro verzi Optimum vždy v % a pro verzi Premium v jednotkách objemového průtoku - m $^3$ /h).

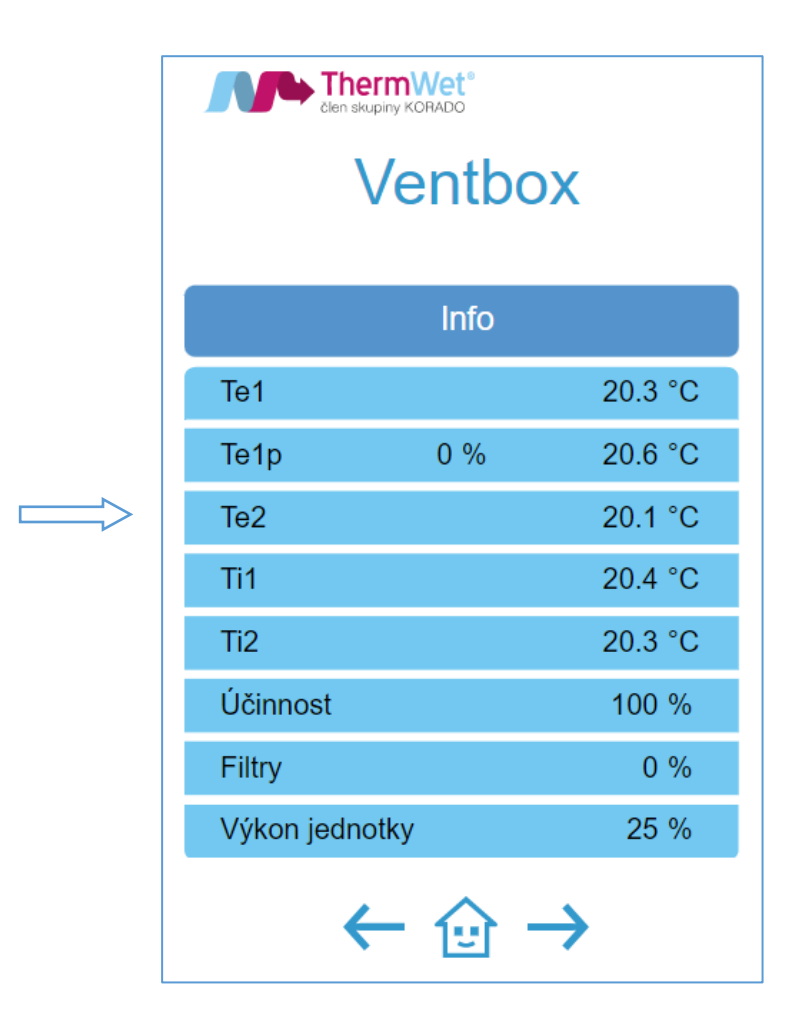

*Obrázek 22: Aktuální hodnoty senzorů jednotky*

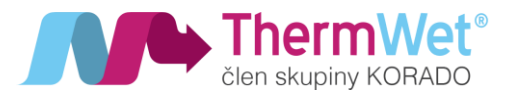

<span id="page-33-0"></span>2.10.2 Aktuální informace: Výkonu jednotky a provozu ventilátorů

Po přepnutí obrazovky tlačítky "Procházet" opět zobrazíme další obrazovku a její hodnoty.

#### Informace o teplotě:

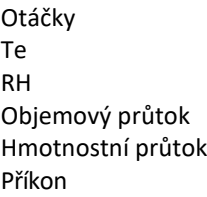

- aktuální provozní otáčky jednotlivých ventilátorů; - aktuální teploty v jednotlivých ventilátorech; - aktuální vlhkost vzduchu v jednotlivých ventilátorech; - aktuální objemový průtok vzduchu v jednotlivých ventilátorech; - aktuální hmotnostní průtok vzduchu v jednotlivých ventilátorech; - aktuální příkon (spotřeba) jednotlivých ventilátorů.

Dále pak celkový výkon rekuperační jednotky (u verze Optimum v %, u verze Premium v m $^3$ /h).

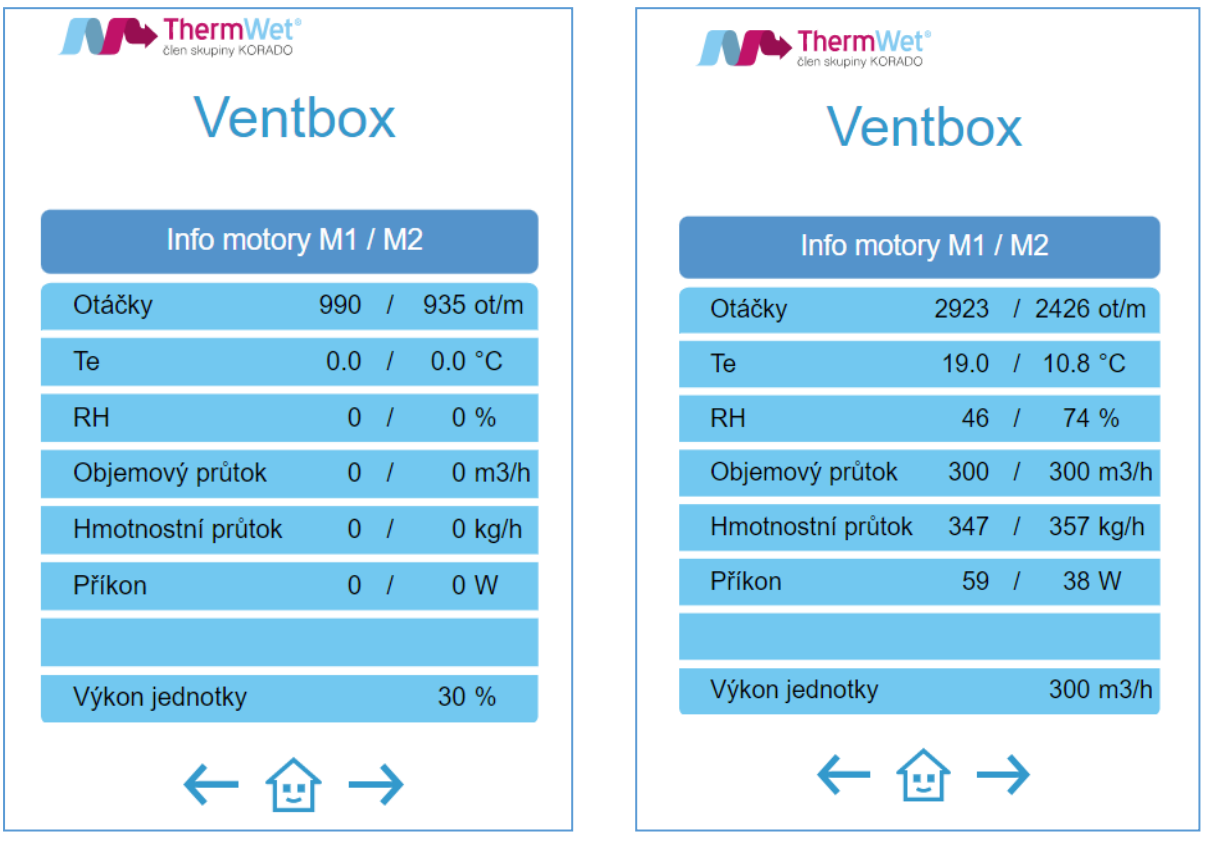

*Obrázek 23: Aktuální hodnoty čidel ventilátorů OPTIMUM / PREMIUM*

*Poznámka: u verze Optimum je možný pouze přehled otáček a celkového výkonu jednotky.*

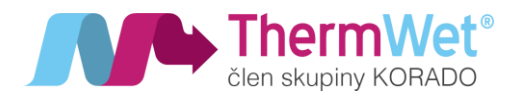

<span id="page-34-0"></span>2.10.3 Aktuální informace: Stav jednotlivých senzorů a jejich přiřazené ID

Opět po přepnutí obrazovky tlačítky "Procházet" se dostanete na další stránku přehledu aktuálních informací, tentokrát týkajících se detailu připojených senzorů pomocí Modbus RTU, jednotlivým senzorům musí být přiřazeno jejich ID (tj. adresu v síti), viz dokumenty k nastavení pro senzory na našich stránkách ke stažení ([www.thermwet.cz\)](http://www.thermwet.cz/).

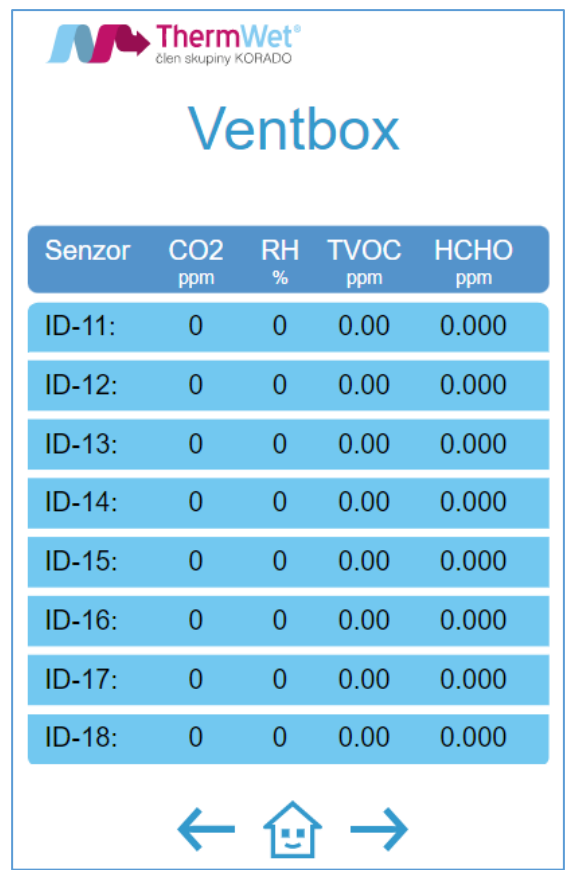

Obrázek 24: Aktuální hodnoty senzorů

*Poznámka: Pro senzory RH, CO2, TVOC, P.R.T. volit v nastavení ID v rozsahu s hodnotou 11–18, na jejich pořadí nezáleží. Manuální ovladač P.R.T. se přihlásí do systému až po "aktivaci" v nabídce "Servisního nastavení". Senzor radonu smí být použit v soustavě pouze jeden a musí mít pozici ID 10!*

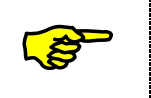

Celkový výkon jednotky se automaticky řídí vždy nejvyšší hodnotou přijatou od senzorů (RH, CO2, TVOC, RAD, P.R.T.) a případnou konfigurací "TÝDENNÍHO REŽIMU".

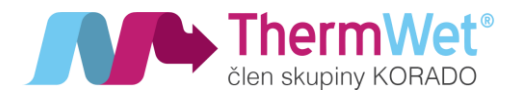

#### <span id="page-35-0"></span>2.11 STRÁNKA CHYBOVÉ HLÁŠENÍ

Pomocí tlačítka "Procházet" můžete přejít i na stránku chybových hlášení. Zde jsou uložena chybová hlášení jednotky. Při odstraňování poruch postupujte dle pokynů v kapitole 2.13 "Odstraňování závad"

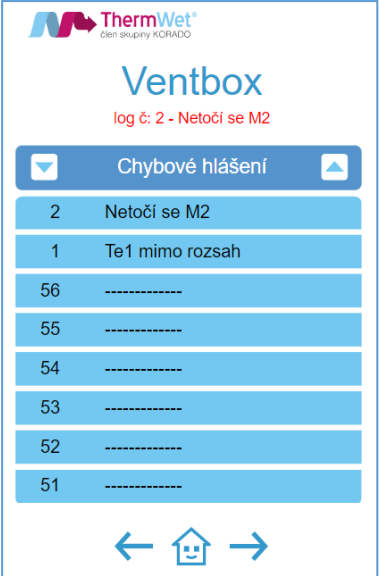

*Obr. 25: Chybové hlášení*

#### <span id="page-35-1"></span>2.12 PÉČE O VĚTRACÍ ZAŘÍZENÍ ZE STRANY UŽIVATELE

Jako uživatel musíte zajišťovat následující péči o větrací zařízení a zvláště zařízení "Ventbox":

- čištění nebo výměna filtrů;
- čištění ventilů (v bytě);
- čištění mřížek nasávání a výfuku exteriéru.

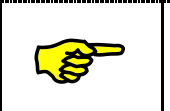

Pokud se údržbářské činnosti nevykonávají (nebo se nevykonávají pravidelně), vede to z dlouhodobého hlediska k narušení funkčnosti větrání!

#### <span id="page-35-2"></span>2.12.1 Čištění ventilů a výměna filtrů

Údržba přístrojového vybavení a zařízení ze strany uživatele se omezuje na pravidelnou výměnu filtrů, a na čištění ventilů přiváděného a odváděného vzduchu. Intenzita zanesení filtrů je ovlivněnou celou řadou faktorů. Zkontrolovat a vyhodnotit stav filtru a jeho zanesení lze provádět průběžně. Současně je možné pro dané provozní podmínky nastavit interval výměny v rozsahu od 1 do 12 měsíců. Zařízení se nesmí provozovat bez filtrů. Překontrolujte v této souvislosti i případné další filtry ve větracím zařízení, a podle potřeby je vyměňte. Při výměně filtrů a při vykonávání údržbářských činností musí být zařízení vypnuté! V zařízení "Ventbox" jsou zabudované kvalitní originální filtry. Tyto filtry je možné objednat přímo u firmy ThermWet.

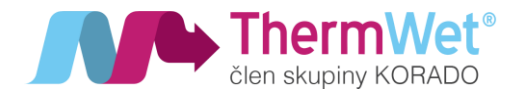

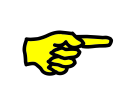

Výměna filtrů probíhá obdobným způsobem jak pro LEVOU, tak i pro PRAVOU variantu rekuperační jednotky, servisní otvory jsou vždy umístěny na pohledové straně.

#### **Při výměně postupujte následujícím způsobem:**

- 1 Pomocí webového rozhraní vypněte rekuperační jednotku (popřípadě hlavním vypínačem).
- 2 Vytáhněte příslušné zátky **A** na přední straně jednotky oběma rukama tak, aby se zátka nevzpříčila.
- 3 Pomocí vytahovací pásky C vytáhněte filtr B ven ze zásuvek filtru.

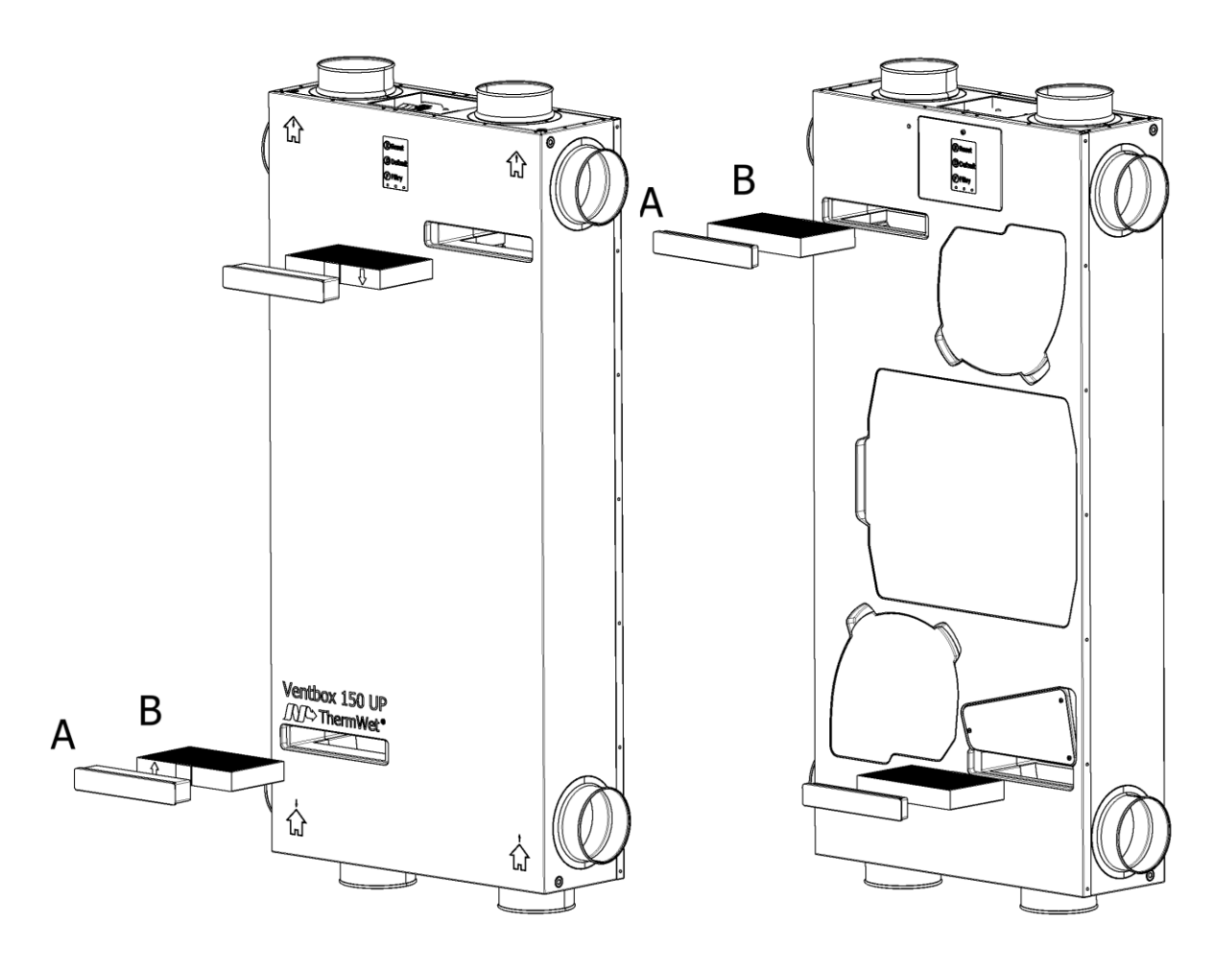

*Obrázek 26: Vyjmutí filtru (LEVÁ / PRAVÁ varianta)*

- 4 Zasuňte nový filtr do zásuvek filtru a věnujte přitom pozornost správného směru proudění D.
- 5 Šipky obou filtrů **musí vždy směřovat směrem do středu jednotky** (bezpodmínečně vždy proti sobě, tzn. směrem k výměníku. Předepsaný směr proudění je uveden i na každém filtru (označený šipky  $\downarrow$ ).

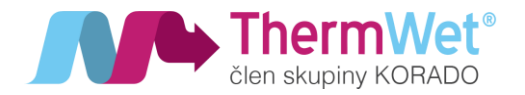

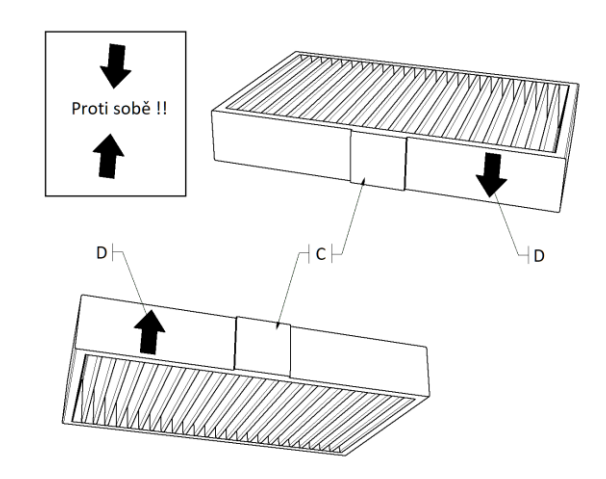

*Obrázek 27: Vytahovací páska a směr montáže filtru* 

- 6 Zásuvky filtru uzavřete pomocí zátek filtru.
- 7 Opět na ovládání zapněte přístroj.

Dbejte na včasné odstranění závad a provádění údržby. Neponechávejte vnitřní prostor delší dobu bez cirkulace a výměny vzduchu. Předejdete tím možným rizikům způsobeným narůstající vzdušnou vlhkostí a následnému vzniku plísní. Předcházejte dlouhodobému vypnutí větracího zařízení a dodržujte doporučení výrobce spojené s údržbou zařízení a odstraňováním případných závad! Dodržujte zásadu trvalého provozu zařízení, <sup>s</sup> výjimkou doby pro předepsanou údržbu. I po dobu nepřítomnosti osob provozujte zařízení alespoň na nejnižším stupni větrání!

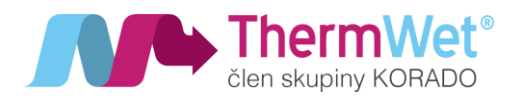

#### <span id="page-38-0"></span>2.13 JAK JE POTŘEBA POSTUPOVAT V PŘÍPADĚ PORUCHY

Ještě dříve, než se obrátíte na servisního technika, ujistěte se, že závada nebo nestandardní chování jednotky je trvalého rázu. Teprve když neuvedete zařízení do provozu nebo neodstraníte poruchu dle pokynů v návodu, obraťte na servisního pracovníka s žádostí o pomoc. Buďte současně připravení technikovi krátce popsat zjištěný stav. **Neprovádějte žádné svépomocné zásahy nebo opravy zařízení!** 

#### <span id="page-38-1"></span>2.13.1 Poruchové stavy indikované zařízením

• Na ovládacím panelu (respektive úvodní obrazovce) svítí symbol "Chyba". V tomto případě zařízení identifikovalo závadu a zařízení čeká na její odstranění:

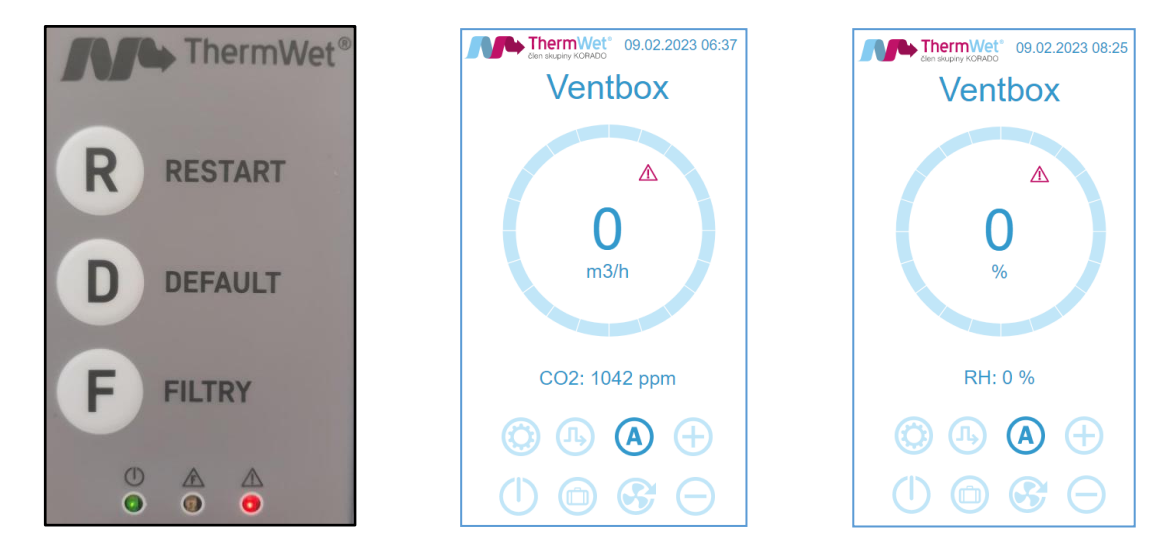

*Obrázek 28: Indikace poruchy – ovládací panel / úvodní obrazovka*

Přejděte na stránku "Chybové hlášení" sekvencí tlačítek

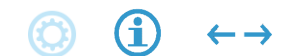

zkontrolujte výpis poruchy a postupujte dle pokynů

| ThermWet <sup>*</sup>                        |                 |   | ThermWet <sup>*</sup> |      |             |  |
|----------------------------------------------|-----------------|---|-----------------------|------|-------------|--|
| <b>Ventbox</b><br>log č: 1 - Te1 mimo rozsah |                 |   | <b>Ventbox</b>        |      |             |  |
|                                              | Chybové hlášení | A |                       | Info |             |  |
| 1                                            | Te1 mimo rozsah |   | Te1                   |      | $-110.5 °C$ |  |
| 56                                           | -------------   |   | Te <sub>1p</sub>      | 0%   | 22.1 °C     |  |
| 55                                           | -------------   |   | Te <sub>2</sub>       |      | 22.4 °C     |  |
| 54                                           |                 |   | Ti1                   |      | 22.2 °C     |  |
| 53                                           |                 |   | Ti <sub>2</sub>       |      | 22.2 °C     |  |
| 52                                           |                 |   | Účinnost              |      | 100 %       |  |
| 51                                           |                 |   | Filtry                |      | $0\%$       |  |
| 50                                           | -------------   |   | Výkon jednotky        |      | $0\%$       |  |
|                                              |                 |   |                       |      |             |  |

*Obrázek 29: Příklad poruchy - Chyba čidla\_Te1* 

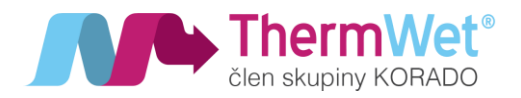

#### <span id="page-39-0"></span>2.13.2 Výpis chybových hlášení

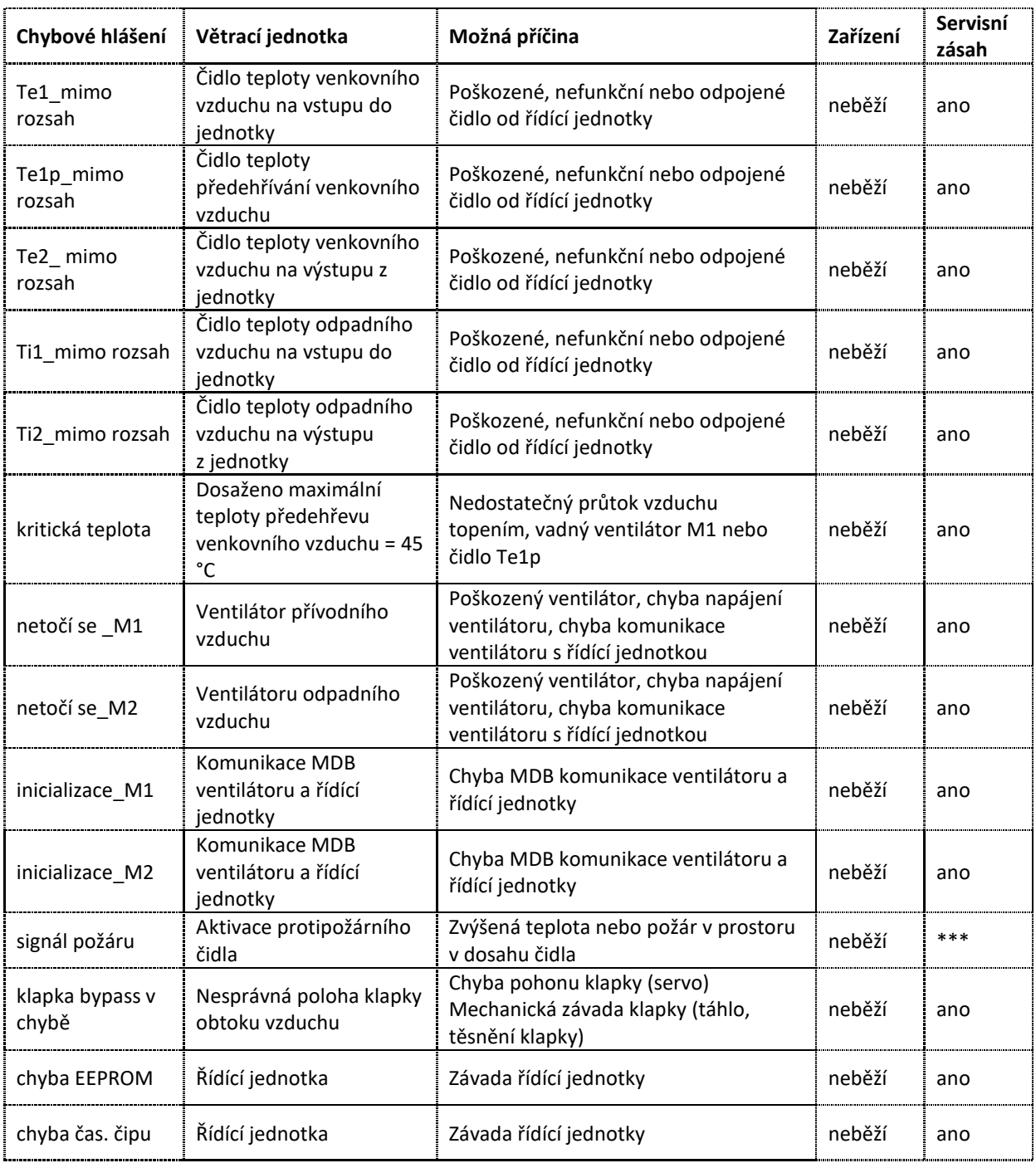

Závady detekované systémem zůstávají uloženy v paměti zařízení a jsou zobrazeny na stránce "Chybové hlášení". Pokud nastanou, vyžadují servisní zákrok. Uživatel může provést opakované restartování větrací jednotky pro ujištění, že závada je trvalá a poté kontaktuje servisního technika.

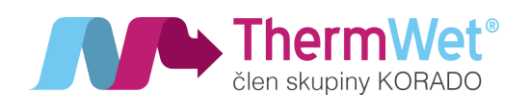

#### 2.13.3 Vybrané provozní stavy

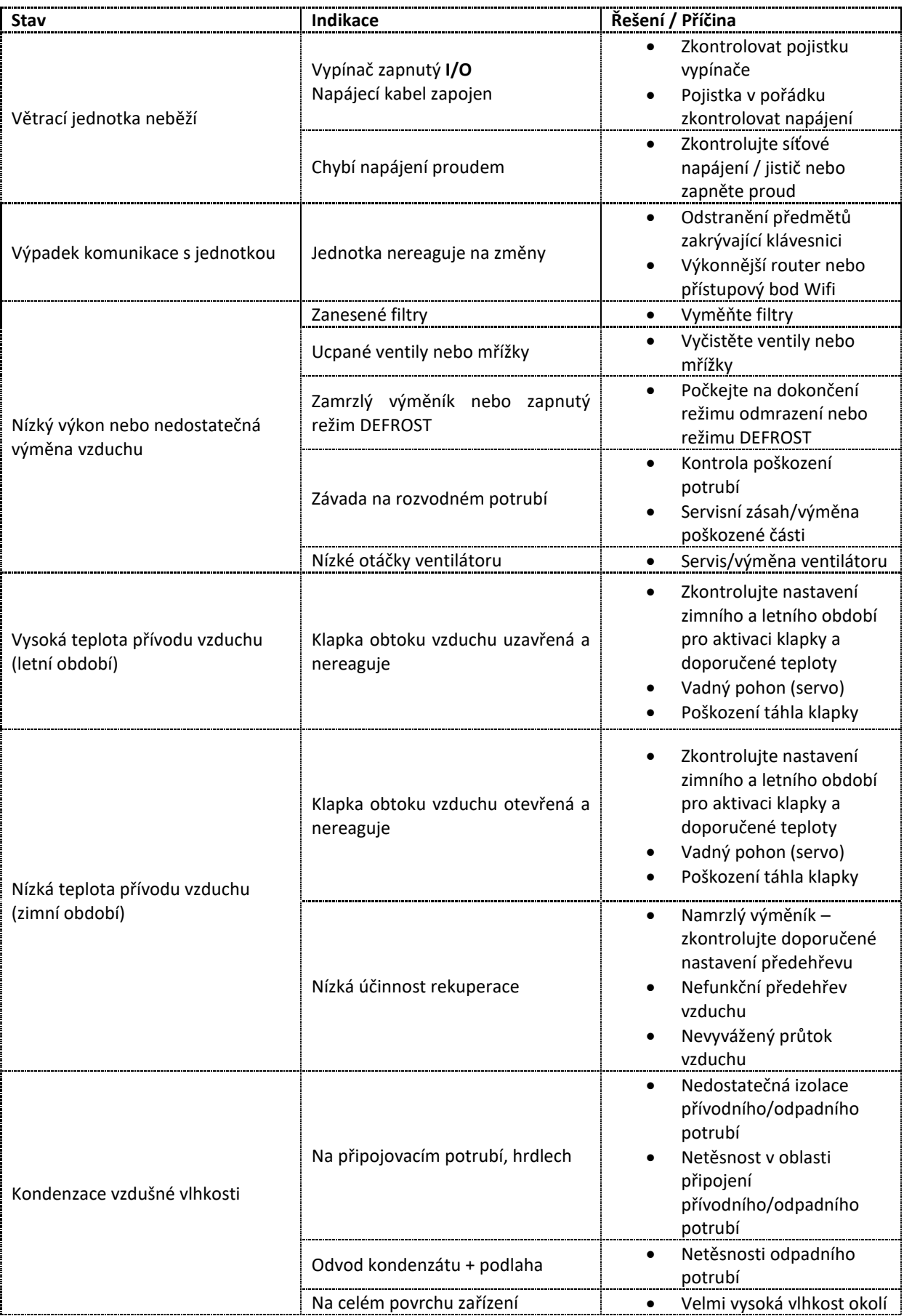

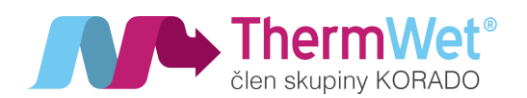

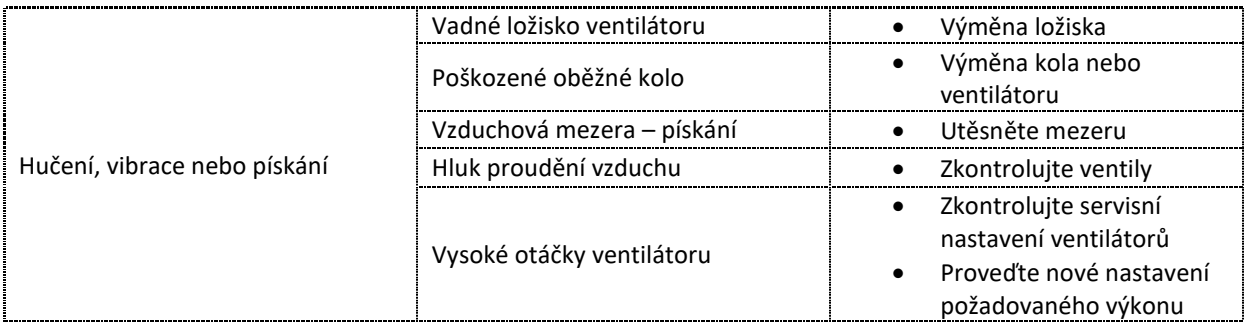

#### <span id="page-41-0"></span>2.14 LEGISLATIVNÍ POŽADAVKY

THERMWET s.r.o. prohlašuje, že rekuperační jednotky řady VENTBOX jsou ve shodě se základními požadavky a dalšími ustanoveními evropských směrnic 2014/30/EU, 2014/35/EU, 2011/65/EU.

Posouzení shody a certifikace provedeno ve spolupráci s autorizovanou osobou č. 227 VÚPS Praha, CERTIFIKÁT TYPU 227/C5/2022/0215; STO 227-STO-21-0391.

Originální prohlášení o shodě, STO a certifikáty naleznete na [www.thermwet.cz](http://www.thermwet.cz/) v sekci ke stažení.

#### *Výrobek, ačkoliv neobsahuje žádné škodlivé materiály, nevyhazujte do běžného odpadu, ale předejte na sběrné místo elektrického odpadu.*

Zařízení je zapsáno do seznamu zpětného odběru a recyklace elektrozařízení. Tento produkt nesmí být vyhozen do komunálního odpadu.

Povinností uživatele je předat takto označený odpad na předem určené sběrné místo pro recyklaci elektrických a elektronických zařízení. Třídění a recyklace takovéhoto odpadu pomůže uchovat přírodní prostředí a zajistí takový způsob recyklace, který ochrání zdraví a životní prostředí člověka.

Další informace o možnostech odevzdání odpadu k recyklaci získáte od firmy ASEKOL a.s. zabývající se sběrem a svozem odpadu, nebo na portále MŽP.

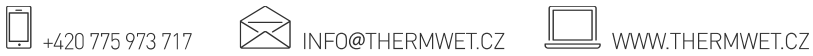

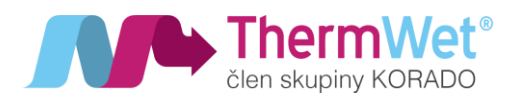

### <span id="page-42-0"></span>3 POKYNY PRO INSTALAČNÍHO PRACOVNÍKA

V této kapitole se popisuje, jakým způsobem se musí zařízení "Ventbox" instalovat a uvádět do provozu.

#### <span id="page-42-1"></span>3.1 KONFIGURACE ZAŘÍZENÍ VENTBOX

Zařízení Ventbox" se v sériovém provedení skládá z následujících konstrukčních součástí:

- čelní plášť zařízení A, vyrobený z povrchově upraveného plechu;
- zádový kryt zařízení **B** ze zinkovaného plechu;
	- (celé opláštění jednotky je nerozebíratelně snýtováno);
- dvě uzavírací zátky s těsněním a plechovým víčkem, pro filtry  $\mathbf{C}$ ; (LEVÁ varianta z povrchově upraveného plechu; PRAVÁ pak z plechu zinkovaného);
- dva filtry D pro čištění vzduchu;
- obtoková klapka z nerezového plechu (Bypass), včetně servopohonu E;
- úsporný PTC článek s plechovou klecí F, pro předehřev vzduchu;
- protiproudový kanálový tepelný výměník G;
- dva ventilátory H, s úsporným EC motorem;
- elektronika řízení a napájení jednotky s držákem I;
- korpus jednotky J, z expandovaného polypropylenu (EPP);
- dvě víka ventilátorů  $K$ , z expandovaného polypropylenu (EPP);
- víko výměníku L, z extrudovaného polypropylenu (EPP);
- víko předehřevu s krycím plechem M, z (EPP) a zinkovaného plechu;
- víko elektroniky řízení N, ze zinkovaného plechu;
- čtyři variabilní hrdla pro připojení vzduchovodu ( $\emptyset$  125 mm)  $\mathbf{O}$ ;
- sestava upevnění výměníku P, z nerezového plechu;
- klávesnice ovládání rekuperační jednotky Q;
- čtyři variabilní špunty kanálů R, s krycím zinkovaným plechem.

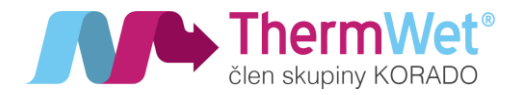

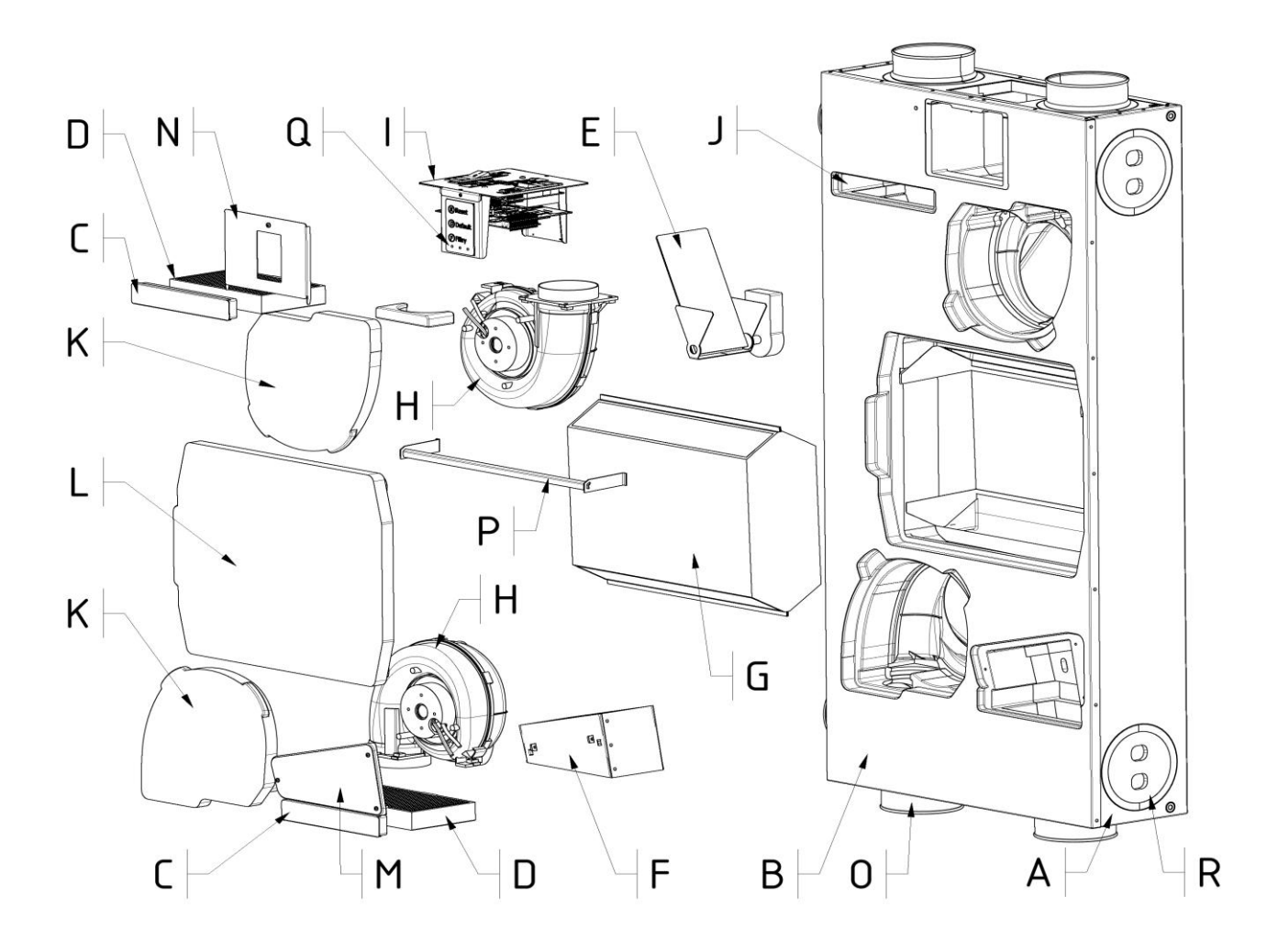

*Obrázek 31: Výkres sestavy hlavních částí větracího zařízení*

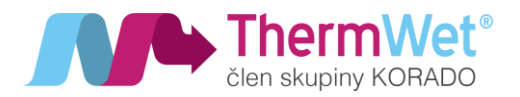

#### <span id="page-44-0"></span>3.2 POŽADAVKY PRO INSTALACI

Pro správnou instalaci zařízení "Ventbox" je potřeba věnovat pozornost následujícím bodům:

• zařízení "Ventbox" se musí instalovat v souladu se všeobecně platnými a s místně platnými bezpečnostními a instalačními předpisy, kromě jiného ze strany elektrárenských a vodárenských podniků, a rovněž v souladu s předpisy tohoto provozního návodu.

• zařízení je **možno instalovat pouze v předem určených polohách dle předem zvoleného typu provedení** (PRAVÁ / LEVÁ varianta, s ohledem na montáž na zeď, strop, či podlahu) viz možnosti uvedené v dokumentu "Požadavky na ostatní profese VB 150UP" (dokument je ke stažení na webových stránkách [www.thermwet.cz\)](http://www.thermwet.cz/)

• Místo instalace je potřeba volit tak, aby bylo kolem zařízení "Ventbox" k dispozici dostatečné místo pro přípojky vzduchovodů, a rovněž dostatečný prostor pro údržbu a servis zařízení.

• V místě montáže zařízení **musejí** být k dispozici následující:

- přípojky vzduchovodů;
- ethernetová zásuvka nebo ethernetový kabel pro možnost připojení do domácí sítě (volitelné);
- síťová napájecí přípojka 230 V;
- možnost připojení pro odtok kondenzátu.

• Zařízení "Ventbox" se musí nainstalovat v prostoru chráněném proti mrazu. Kondenzovaná voda se musí odvádět bez působení mrazu, se spádem, a při použití vodního uzávěru ("sifon").

#### <span id="page-44-1"></span>3.3 INSTALACE ZAŘÍZENÍ VENTBOX

#### <span id="page-44-2"></span>3.3.1 Přeprava a vybalení

Při přepravě a vybalování zařízení "Ventbox" postupujte opatrně.

#### Obaly se smějí ze zařízení odstranit teprve až bezprostředně před montáží zařízení!

#### Před přerušením a <sup>v</sup> průběhu přerušení montážních činností je potřeba otevřené konce (nátrubky) zajistit proti proniknutí stavebního prachu a vlhkosti!

#### <span id="page-44-3"></span>3.3.2 Kontrola rozsahu dodávky

Pokud byste zjistili nějaké poškození nebo nějakou neúplnost na dodaném produktu, neprodleně se obraťte na dodavatele. K rozsahu dodávky přísluší:

- zařízení "Ventbox" překontrolujte na typovém štítku, důležité je, aby se jednalo o správnou variantu jednotky a jejího řízení (typ / verze / konstrukční provedení);
- sítový napájecí kabel 230 V;
- připojovací konektory
- kotevní / upevňovací plechové závěsy (4 ks );
- připojovací hadice na odvod kondenzátu;
- návod k použití.

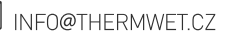

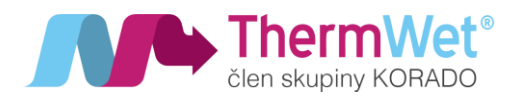

#### <span id="page-45-0"></span>3.4 MONTÁŽ ZAŘÍZENÍ "VENTBOX"

Zařízení "Ventbox" je potřeba montovat v souladu s jeho konstrukčním provedením. Před samotnou instalací je nutno ověřit dostatečnou nosnost konstrukce, na kterou je požadováno zařízení osadit (vlastní hmotnost zařízení "Ventbox" může dosahovat až 24 kg). Dále je nutno zkontrolovat, zda jsou dodrženy všechny pokyny pro správnou montáž zařízení, dle dokumentu "Požadavky na ostatní profese VBII150UP" (viz.: [www.thermwet.cz/ke-](http://www.thermwet.cz/ke-sta%C5%BEen%C3%AD))stažení)." Následně je možno bezpečně zahájit samotnou instalaci zařízení "Ventbox" dle zvoleného typu provedení a umístění.

#### <span id="page-45-1"></span>3.4.1 Obecné požadavky

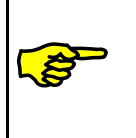

Zařízení "Ventbox" ve verzi "150UP" je vyráběno v několika různých variantách provedení, a to dle PŘEDEM zvoleného způsobu montáže (strop / podlaha / stěna / PRAVÁ / LEVÁ), při montáži je nutno zajistit dodržení podmínek dle zvolené varianty!

Ke správné montáži zařízení "Ventbox" je přidruženo odborné ukotvení upevňovacích plechových závěsů, a to v závislosti na typu montáže: na strop, stěnu nebo podlahu. Ke snadnému vymezení vzdálenosti otvorů pro upevňovací závěsy použijte šablonu, která je součástí balení. Před zavěšení zařízení zkontrolujte dostatečnou nosnost ukotvených závěsů. Zařízení vložte do připravených závěsů a zajistěte šrouby 4x M8. Zkontrolujte, zda je zajištěn směr spádu jednotky **směrem k odtoku kondenzátu**, který je umístěný mezi exteriérovými hrdly.

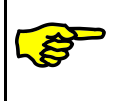

Postarejte se o to, aby před zařízením "Ventbox" zůstával vždy zachovaný volný prostor, nebo servisní dvířka pro pozdější údržbářské činnosti při všech variantách montáže větrací jednotky.

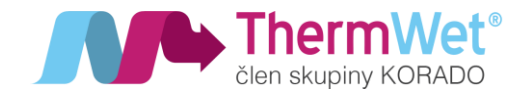

#### <span id="page-46-0"></span>3.4.2 Nástěnná montáž

- ukotvěte dodané upevňovací plechové závěsy na **stěnu;**
- vložte do dostatečně připevněných závěsů zařízení "Ventbox", zajistěte šrouby;
- jednotka musí být umístěna "Odvodem kondenzátu" směrem k podlaze.

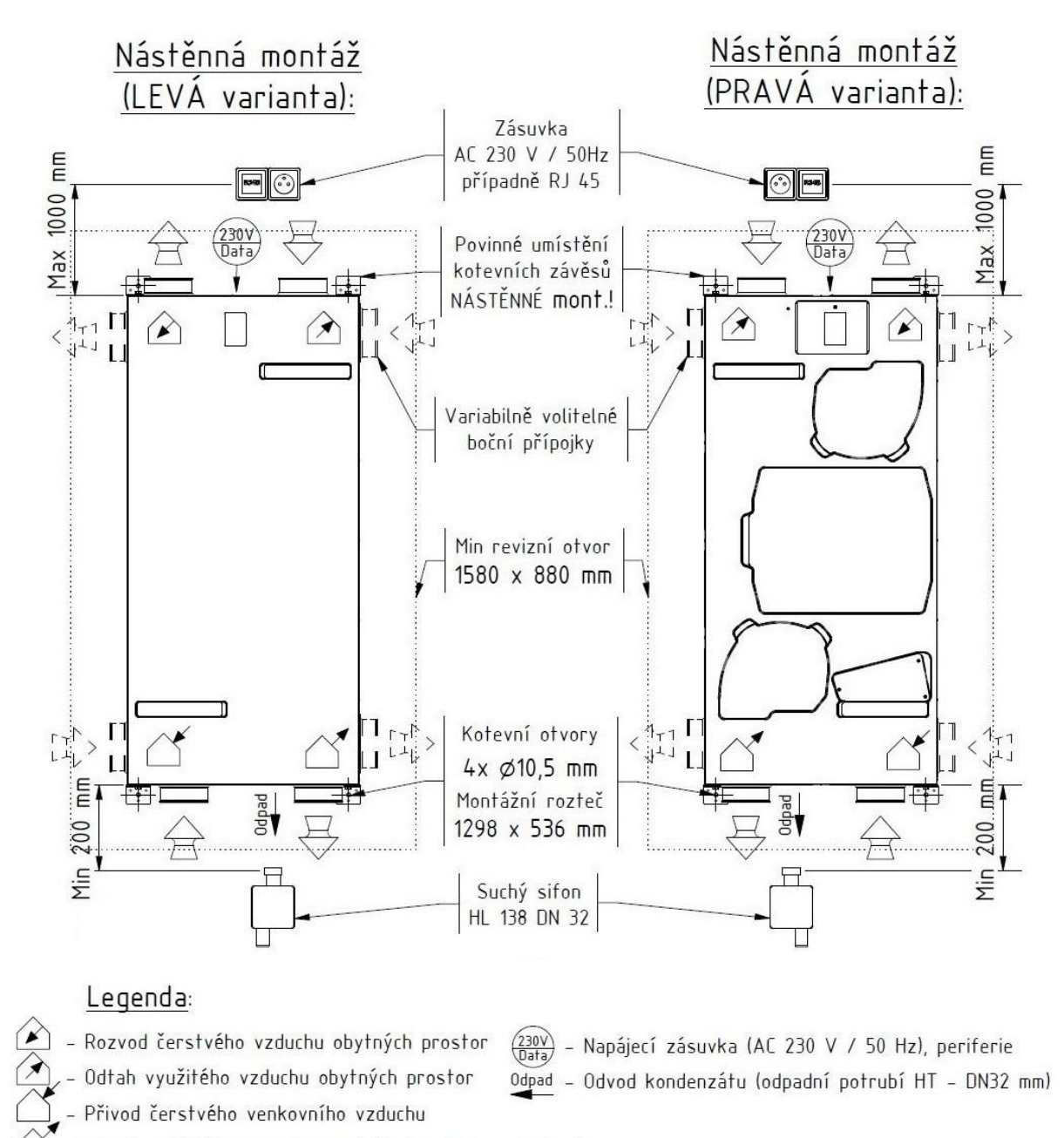

- Odvod využitého vzduchu ven (všechny hrdla ø 125mm)

*Obrázek 32: Instalační prostor pro "Nástěnnou montáž"*

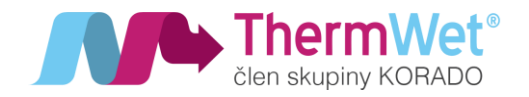

#### <span id="page-47-0"></span>3.4.3 Podlahová montáž

- ukotvěte dodané upevňovací plechové závěsy na **podlahu;**
- vložte do dostatečně připevněných závěsů zařízení "Ventbox", zajistěte šrouby;
- jednotka musí být umístěna "Odvodem kondenzátu" ve spádu směrem k podlaze.

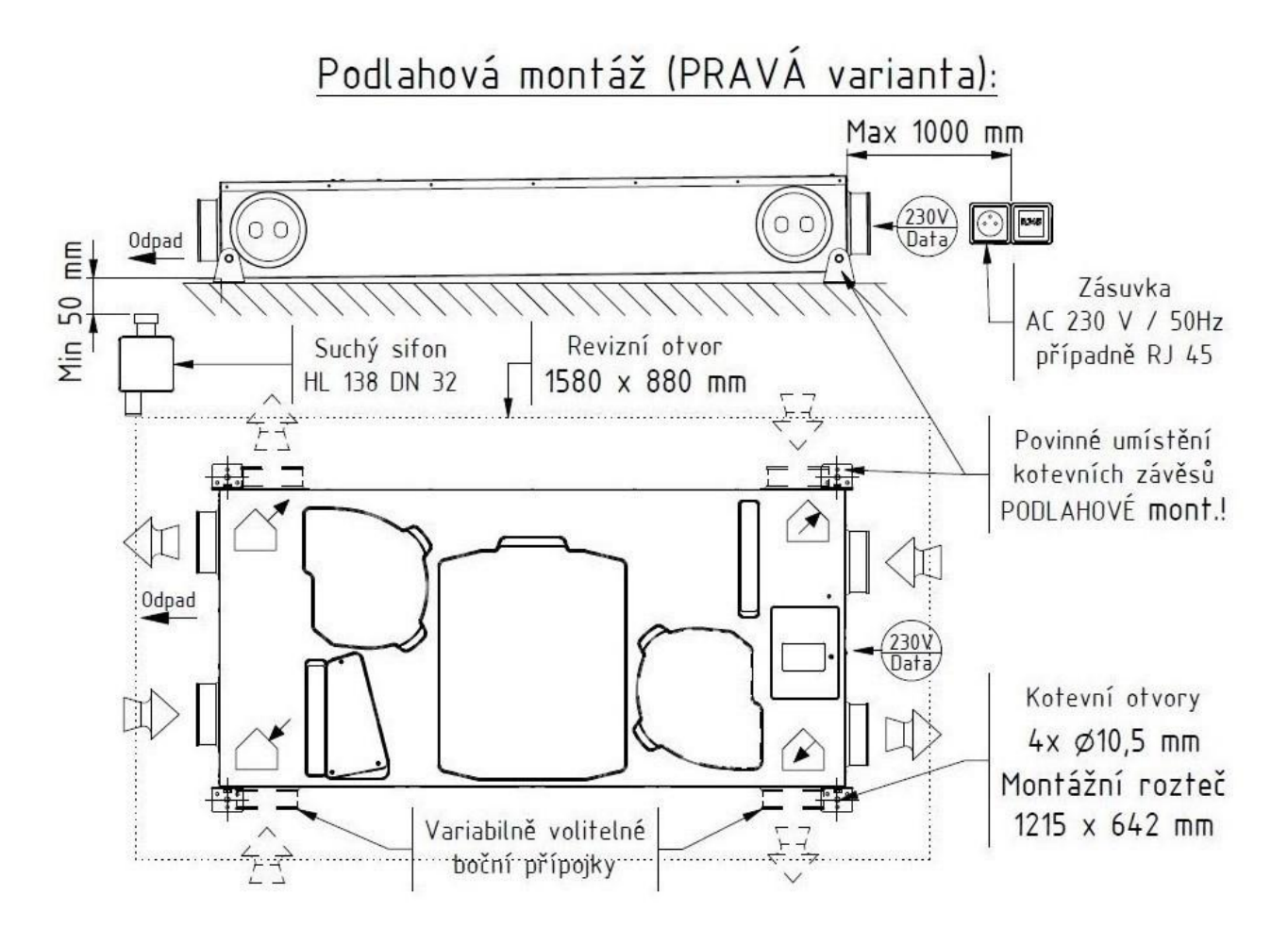

*Obrázek 33: Instalační prostor pro "Podlahovou montáž"*

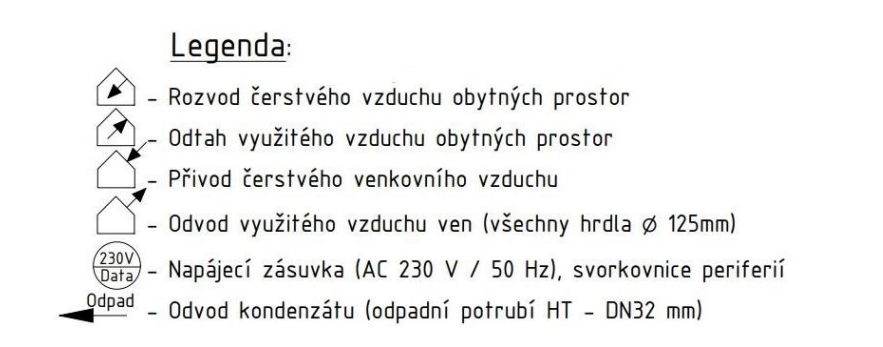

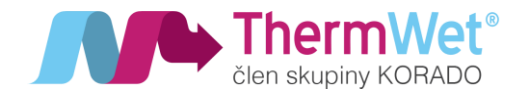

#### <span id="page-48-0"></span>3.4.4 Podstropní montáž

- ukotvěte dodané upevňovací plechové závěsy na **strop;**
- vložte do dostatečně připevněných závěsů zařízení "Ventbox", zajistěte šrouby;
- jednotka musí být umístěna "Odvodem kondenzátu" ve spádu směrem k podlaze.

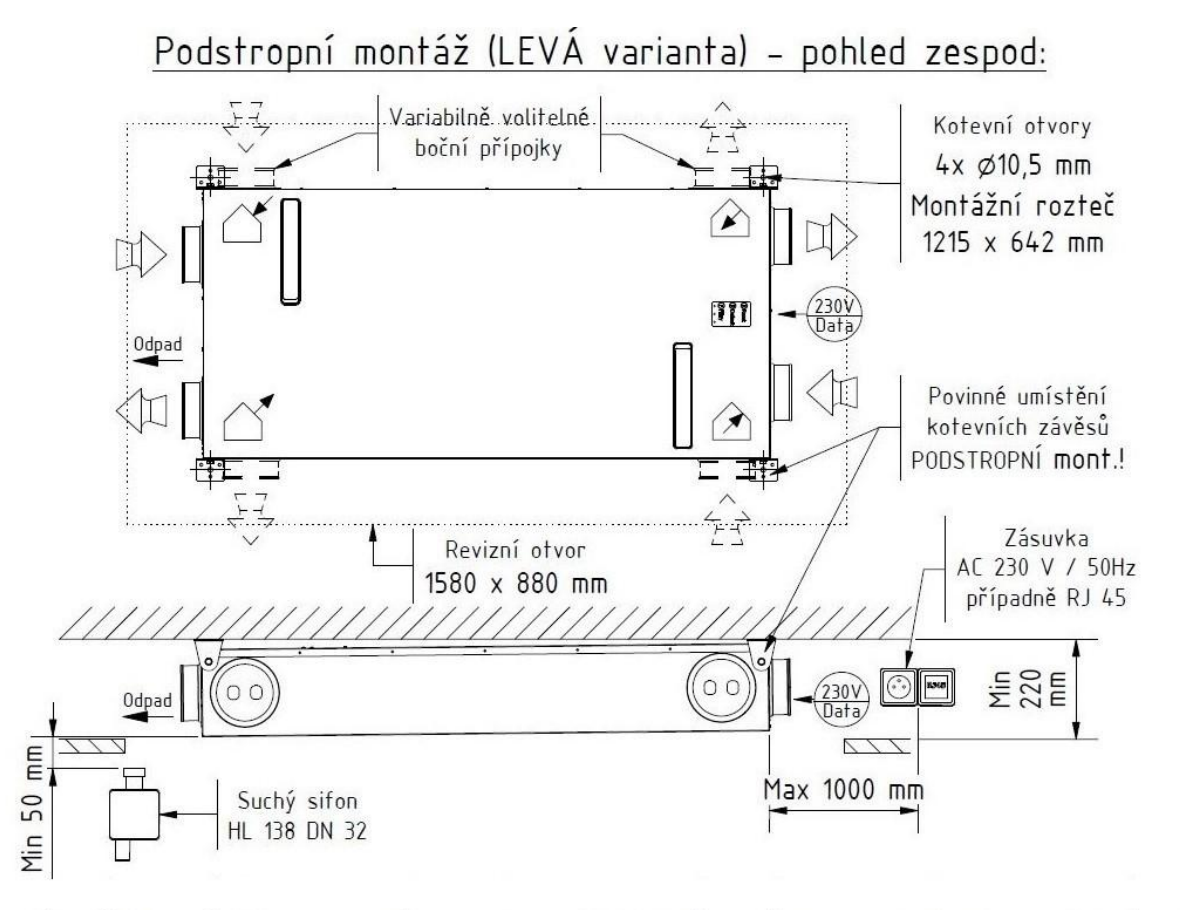

Jednotku vždy umístit na rovný povrch, zajistit její správnou orientaci a celkový spád!

*Obrázek 34: Instalační prostor pro "Podstropní montáž"*

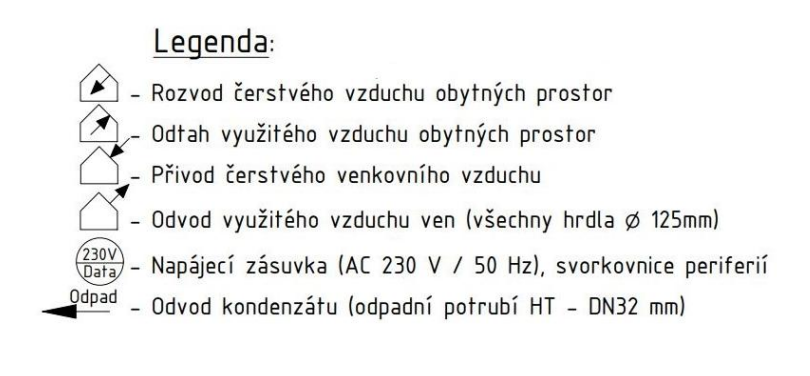

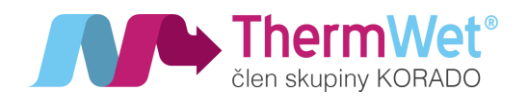

#### <span id="page-49-0"></span>3.4.5 Připojení vzduchových vedení

Pro správnou montáž vzduchových vedení je potřeba věnovat pozornost **následujícím bodům**:

- Namontujte prvky vzduchového vedení u větracího zařízení na připojovací nátrubky pomocí vsuvky s těsněním o průměru 125 mm (správnosti připojení jednotlivých vzduchovodů zkontrolujte pomocí popisů hrdel umístěných na čele jednotky).
- Aby byla umožněná snadná údržba zařízení, je vhodné vzduchové vedení připojené přímo na zařízení provést pomocí ohebných vzduchových hadic. Pro dosažení dobrého tlumení hluku se doporučují ohebné tlumiče hluku o průměru Ø 125 mm.
- Namontujte připojovaná vzduchová vedení o průměru minimálně Ø 125 mm s pokud možno nízkým aerodynamickým odporem a s dodržením vzduchové těsnosti.
- Při aplikaci ohebných vzduchových vedení používejte výhradně jen materiál pro vzduchová vedení, protože tak je zajištěná základní funkce komfortního větracího systému.
- Vedení pro vnější vzduch a pro vyfukovaný vzduch musí být zaizolovaná min. 50 mm tepelné izolace a utěsněna proti difúzi par. Tím se zamezí vytváření kondenzátu na vnější straně vedení.
- Pokud při instalaci potrubí vyfukovaného vzduchu od připojovacího hrdla na větracím zařízení až ke stěnové výpusti není možné se vyhnout vzniku nejnižšího bodu, je potřeba zde zajistit odvod kondenzátu. Vyfukovaný vzduch je při nízkých vnějších teplotách nasycený vodními parami, a na vnitřní stěně vedení dochází k odlučování kondenzátu.
- V případě vedení vyfukovaného vzduchu přes střechu se musí prostup opatřit dvoustěnnou nebo izolovanou střešní průchodkou. Tím se zamezuje vytváření kondenzátu v prostoru mezi střešní krytinou. Dále je vhodné vložit do vedení v nejnižším bodě kondenzační tvarovku, která zajistí odtok kondenzátu.
- Doporučujeme opatřit kanály přiváděného a odváděného vzduchu tepelnou a parotěsnou izolací, aby se zabránilo vzniku nežádoucích tepelných ztrát jak v létě, tak i v zimě.

#### <span id="page-49-1"></span>3.4.6 Připojení odtoku kondenzátu

V tepelném výměníku se teplý odváděný vzduch ochlazuje přiváděným vnějším vzduchem. Dochází zde ke kondenzaci vodních par obsažených v odtahovaném vzduchu z interiéru. Vznikající kondenzát je odváděný z jednotky do sifonu. Doporučené je použití suchého sifonu. V případě mokrého sifonu je zapotřebí v letních měsících, kdy se kondenzát nevytváří, pravidelně sifon kontrolovat a případně zalít vodou, tak aby nedocházelo k nasávání vzduchu z kanalizačního potrubí. Přípojka pro odvod kondenzátu má vnější průměr 32 mm a nachází se na spodní straně zařízení.

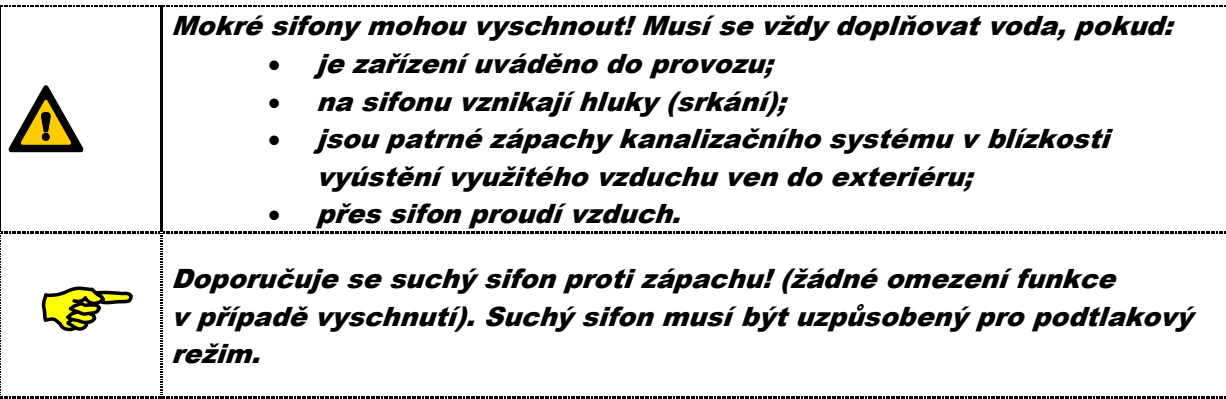

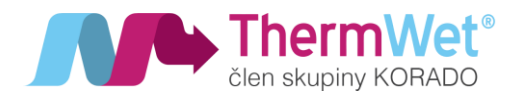

#### <span id="page-50-0"></span>3.4.7 Elektrické připojení

Elektrická síťová přípojka zařízení "Ventbox" je provedená pomocí síťového napájecího kabelu o délce 1,5 metru. Veškeré konektorové přípojky se nacházejí na "Panelu řízení", který je umístěn mezi interiérovými hrdly. Zde je také umístěn hlavní vypínač jednotky.

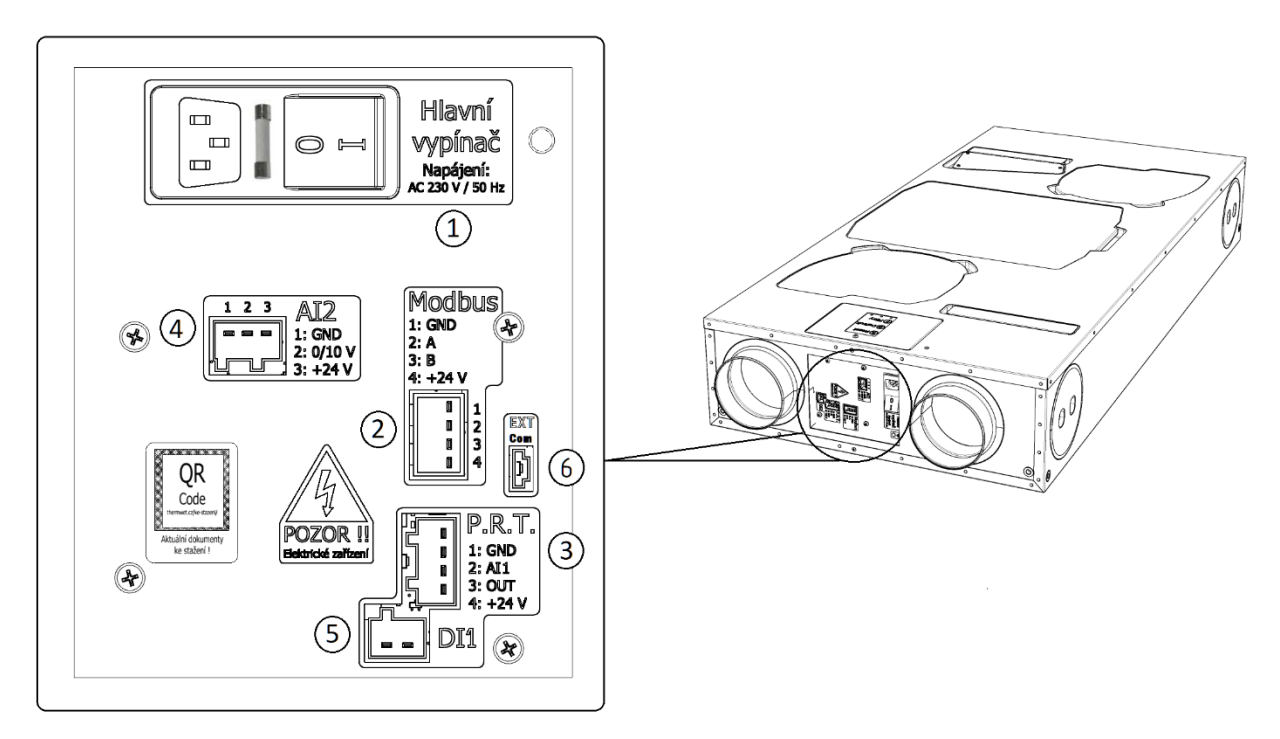

*Obrázek 36: Panel řízení s připojením pro konektory*

#### Popis:

- 1 Vypínač napájení jednotky s připojením síťového kabelu 230 V a pojistkou FST 5x20 10 A/250 V;
- 2 Modbus připojení čidel RH, CO2, TVOC, Radonu, nadřízeného systému;
- 3 P.R.T analogový vstup pro připojení externího regulátoru;
- 4 AI2 analogový vstup;
- 5 DI1 digitální vstup pro tlačítka intenzivního odtahu (koupelna, kuchyň, WC);
- 6 EXT externí komunikace (servisní konektor pouze pro servisního technika!).

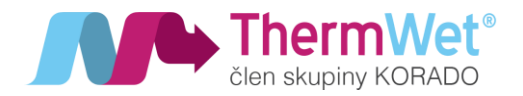

#### <span id="page-51-0"></span>3.5 UVEDENÍ ZAŘÍZENÍ VENTBOX DO PROVOZU

#### <span id="page-51-1"></span>3.5.1 Připravenost k provozu

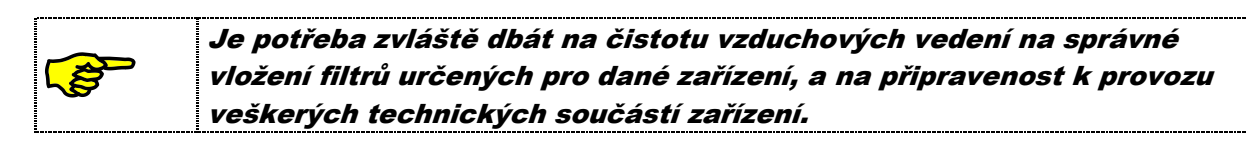

Zkontrolujte bezpečnost provozu všech součástí VZT systému <sup>a</sup> proveďte funkční zkoušku!

#### <span id="page-51-2"></span>3.5.2 Nastavení objemového průtoku vzduchu

Po ověření připravenosti k provozu se může zařízení "Ventbox" následujícím způsobem uvést do provozu.

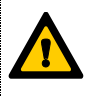

Před prvním spuštěním je nutno zkontrolovat, zda je uzavřený Bypass, a zda jsou namontované veškeré vzduchotechnické součásti. Prosíme, dbejte na pečlivost.

Před samotným zahájením měření je potřeba výkon jednotky nastavit na 70 % (pomocí webového rozhraní, nebo pomocí otočného kolečka P.R.T.) K měření objemového průtoku je potřeba použít vhodné měřící zařízení.

Věnujte prosím pozornost tomu, aby na nainstalovaných ventilech vznikala co nejmenší možná tlaková ztráta, to znamená, že nejhůře obtékané ventily přiváděného a odváděného vzduchu musejí být plně otevřené!

#### <span id="page-51-3"></span>3.5.3 Seřízení ventilů

- Pro oba ventilátory nastavte pomocí webového rozhraní na výkon 70 %, případně 100 m $^3$ /h.
- Seřízení objemového průtoku vzduchu na odtahových a přívodních ventilech se provádí pomocí měřiče rychlosti vzduchu (anemometru). (viz "Protokol o vzduchových objemech).
- Nenastavujte vzduchovou mezeru na ventilu příliš úzkou docházelo by ke vzniku nadměrné rychlosti proudění vzduchu a hluku. V případě potřeby snížení objemu vzduchu na koncovém elementu se doporučuje použít škrcení objemového toku již v trubkovém vedení (zabudování škrticí klapky nebo regulační pěnové zátky).
- Nastavte požadovaný poměr průtoku vzduchu mezi jednotlivými místnostmi.
- V servisním nastavení jednotky, nastavte korekce přívodního a odtahového ventilátoru, tak aby objemový průtok vzduchu na přívodu a odtahu byl vyrovnaný. Tento krok odpadá při montáži zařízení "Ventbox" ve verzi Premium (vyrovnání objemového průtoku na přiváděném a odtahovaném vzduchu je zde provedeno automaticky)
- Zajistěte nastavené polohy ventilů a klapek.
- Nastavené objemy vzduchu a veškerá další nastavení zaznamenejte do protokolu o regulaci systému.

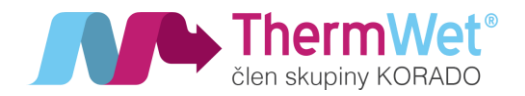

#### <span id="page-52-0"></span>3.6 NASTAVENÍ INSTALAČNÍM / SERVISNÍM PRACOVNÍKEM

<span id="page-52-1"></span>3.6.1 Základní nastavení parametrů rekuperačního celku

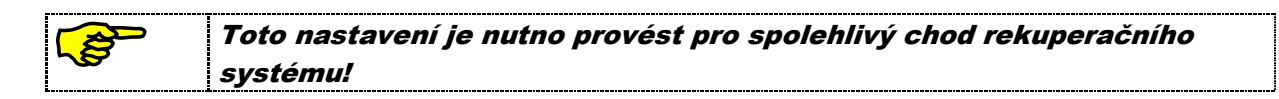

Pro vstup do webového rozhraní rekuperační jednotky (základní servisní a veškerá nastavení) se přihlaste pomoci patřičné IP adresy a webového prohlížeče (podrobný popis naleznete v odstavci 2.4 – "Vstupní nastavení technika"). Proveďte nastavení parametrů, režimu provozu, požadovaného zařazení v systému chytrého domu a volbu typu výměníku (konkrétní informace opět v odstavci 2.4).

#### Popis:

- M1, M2 nastavení korekce přívodního (M1) a odtahového (M2) ventilátoru
- Režim
	- 0/10 V výkon jednotky je ovládán pomocí externího ovladače
	- Týdenní aktivní řízení pomocí týdenního kalendáře
		- Mas-RTU řízení pomocí čidel RH, CO2, TVOC, radonu, případně nadřazeným systémem
	- Ext. komunikace
		- RTU
		- TC/IP
- MDB Slave ID manuální nastavení kanálu pro komunikaci v nadřízeném systému.
- Výměník
	- Standardní se zpětným ziskem tepla
	- Entalpický se zpětným ziskem tepla a vlhkosti

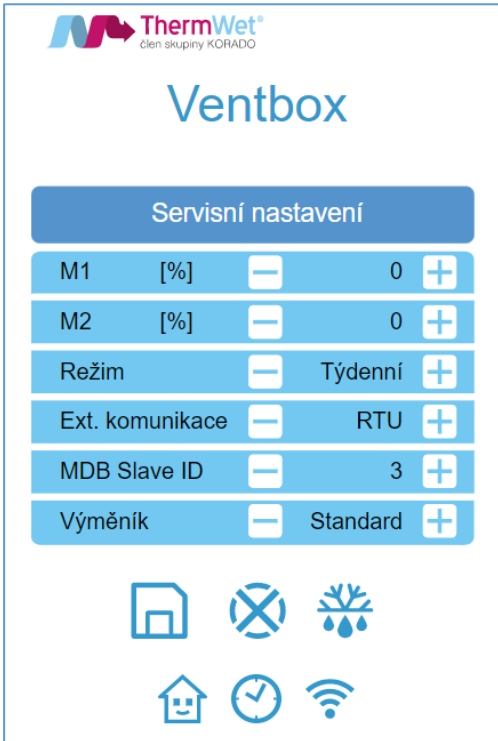

*Obrázek 37: Základní servisní nastavení*

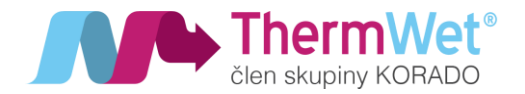

#### <span id="page-53-0"></span>3.7 ÚDRŽBA A OPRAVY USKUTEČŇOVANÉ ODBORNÝM PRACOVNÍKEM

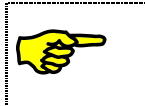

Pokud se údržbářské činnosti na zařízení "Ventbox" nevykonávají (nebo se nevykonávají pravidelně), může to vést z dlouhodobého hlediska k narušení funkčnosti komfortního větrání!

Dle platných norem se vykonává údržba VZT sytému nejméně jedenkrát za dva roky. Tato kontrola zahrnuje čištění ventilátorů, odtoku kondenzátu a tepelného výměníku.

#### <span id="page-53-1"></span>3.7.1 Kontrola odtoku kondenzátu

Překontrolujte odtok kondenzátu z hlediska pevného usazení a těsnosti veškerých dílů, spojených se sifonem. Pokud není k dispozici suchý sifon proti zápachu, musí být vždy naplněný vodou.

#### <span id="page-53-2"></span>3.7.2 Čištění ventilátorů

Přístup k odtahovému a přívodnímu ventilátoru je zajištěn přes revizní otvory na zadní straně jednotky. Ty jsou přístupné po odpojení vzduchovodů a následném odklopení jednotky. Pro vyjmutí ventilátoru z těla jednotky odstraňte jeho kryt a odpojte napájecí a řídící konektor. Před odpojením konektoru se ujistěte, že je jednotka odpojena od sítě.

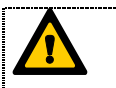

#### Nepoškoďte lopatky ventilátoru!

<span id="page-53-3"></span>3.7.3 Kontrola a čištění tepelného výměníku

Postupujte následujícím způsobem:

- 1 Odpojte zařízení od síťové napájecí přípojky.
- 2 Odpojte vzduchovody.
- 3 Odjistěte jednotku dvou protilehlých závěsů.
- 4 Vyklopte jednotku na zbylých závěsech směrem od zdi, případně od stropu.
- 5 Odstraňte kryt výměníku.
- 6 Pomocí tažné pásky vytáhněte tepelný výměník z pěnového pouzdra.
- 7 Podle potřeby tepelný výměník vyčistěte.

Postup čištění protiproudového kanálového tepelného výměníku:

- 1 Ponořte tepelný výměník několikrát do teplé vody (maximálně 40°C).
- 2 Následně tepelný výměník důkladně propláchněte tekoucí teplou vodou (maximálně 40°C).
- 3 Podržte tepelný výměník oběma rukama na barevných bočních plochách, a vytřepte jej.

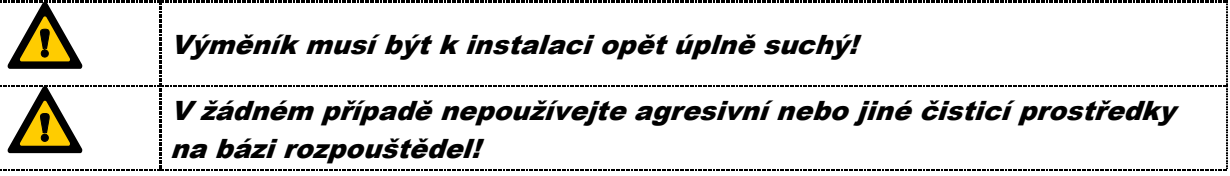

- 4 Veškeré díly namontujte v opačném pořadí podle výše uvedených kroků.
- 5 Dbejte zvýšené pozornosti správnému zasunutí výměníku do předpřipravených drážek.
- 6 Opět obnovte připojení k napájecí síti.

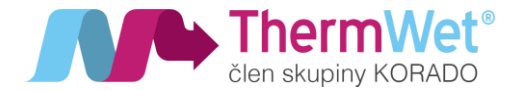

#### *[www.thermwet.cz/ke-stazeni](http://www.thermwet.cz/ke-stazeni)*

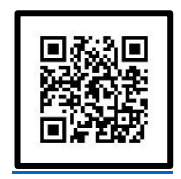

### <span id="page-54-0"></span>4 LEGISLATIVNÍ PLNĚNĚNÍ A POŽADAVKY

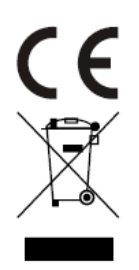

THERMWET s.r.o. prohlašuje že rekuperační jednotky řady VENTBOX jsou ve shodě se základními požadavky a dalšími ustanoveními evropských směrnic 2014/30/EU, 2014/35/EU, 2011/65/EU.

Posouzení shody a certifikace provedeno ve spolupráci s autorizovanou osobou č. 227 VÚPS Praha, CERTIFIKÁT TYPU 227/C5/2022/0215; STO 227-STO-21-0391.

Originální prohlášení o shodě, STO a certifikáty naleznete n[a www.thermwet.cz](http://www.thermwet.cz/) v sekci ke stažení.

#### *Výrobek, ačkoliv neobsahuje žádné škodlivé materiály, nevyhazujte do běžného odpadu, ale předejte na sběrné místo elektrického odpadu.*

Zařízení je zapsáno do seznamu zpětného odběru a recyklace elektrozařízení. Tento produkt nesmí být vyhozen do komunálního odpadu.

Povinností uživatele je předat takto označený odpad na předem určené sběrné místo pro recyklaci elektrických a elektronických zařízení. Třídění a recyklace takovéhoto odpadu pomůže uchovat přírodní prostředí a zajistí takový způsob recyklace, který ochrání zdraví a životní prostředí člověka.

Další informace o možnostech odevzdání odpadu k recyklaci získáte od firmy ASEKOL a.s. zabývající se sběrem a svozem odpadu, nebo na portále MŽP.

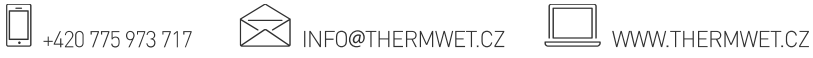

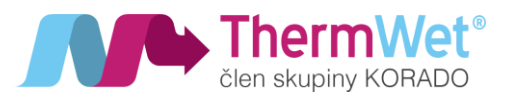

POZNÁMKY

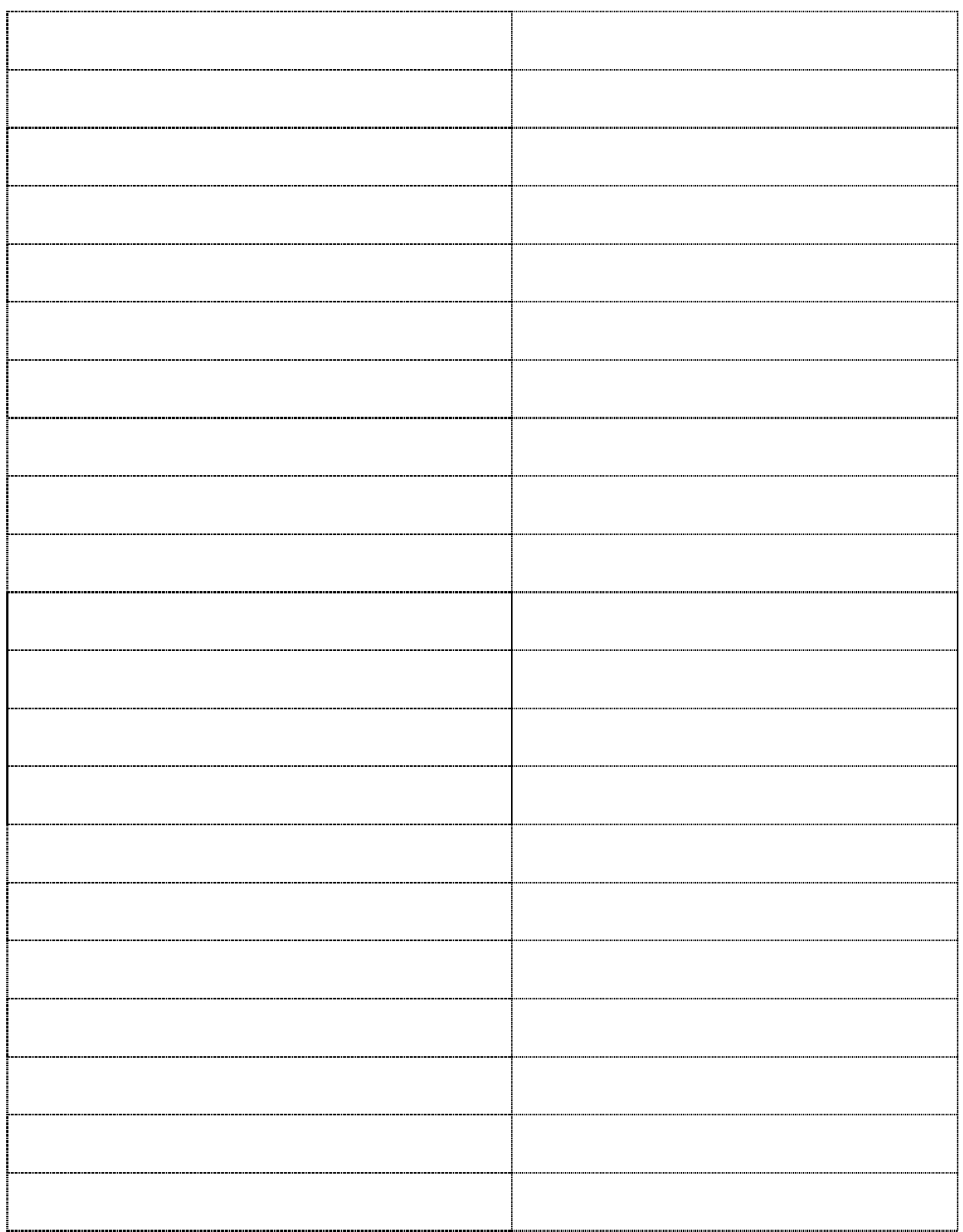